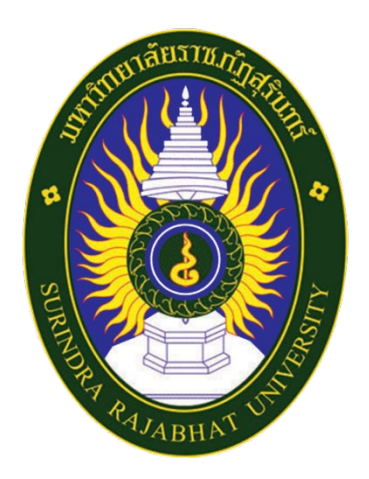

# **คูมือสำหรับผูใชงาน (User's Manual) ระบบสารบรรณอิเล็กทรอนิกส มหาวิทยาลัยราชภัฏสุรินทร**

บริษัทวิชั่นเน็ต จำกัด 976/27, 976/29 (ขั้น 3-4) ซอยแสงแจม (โรงพยาบาลพระราม9) ถนนพระราม 9 แขวงบางกะป เขตหวยขวาง กรุงเทพฯ 10310 โทรศัพท 66-2641-5310-14 โทรสาร 66-2641-5318

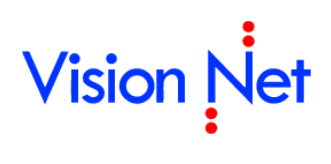

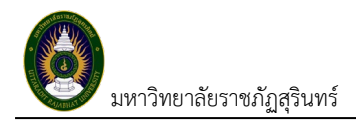

## สารบัญ

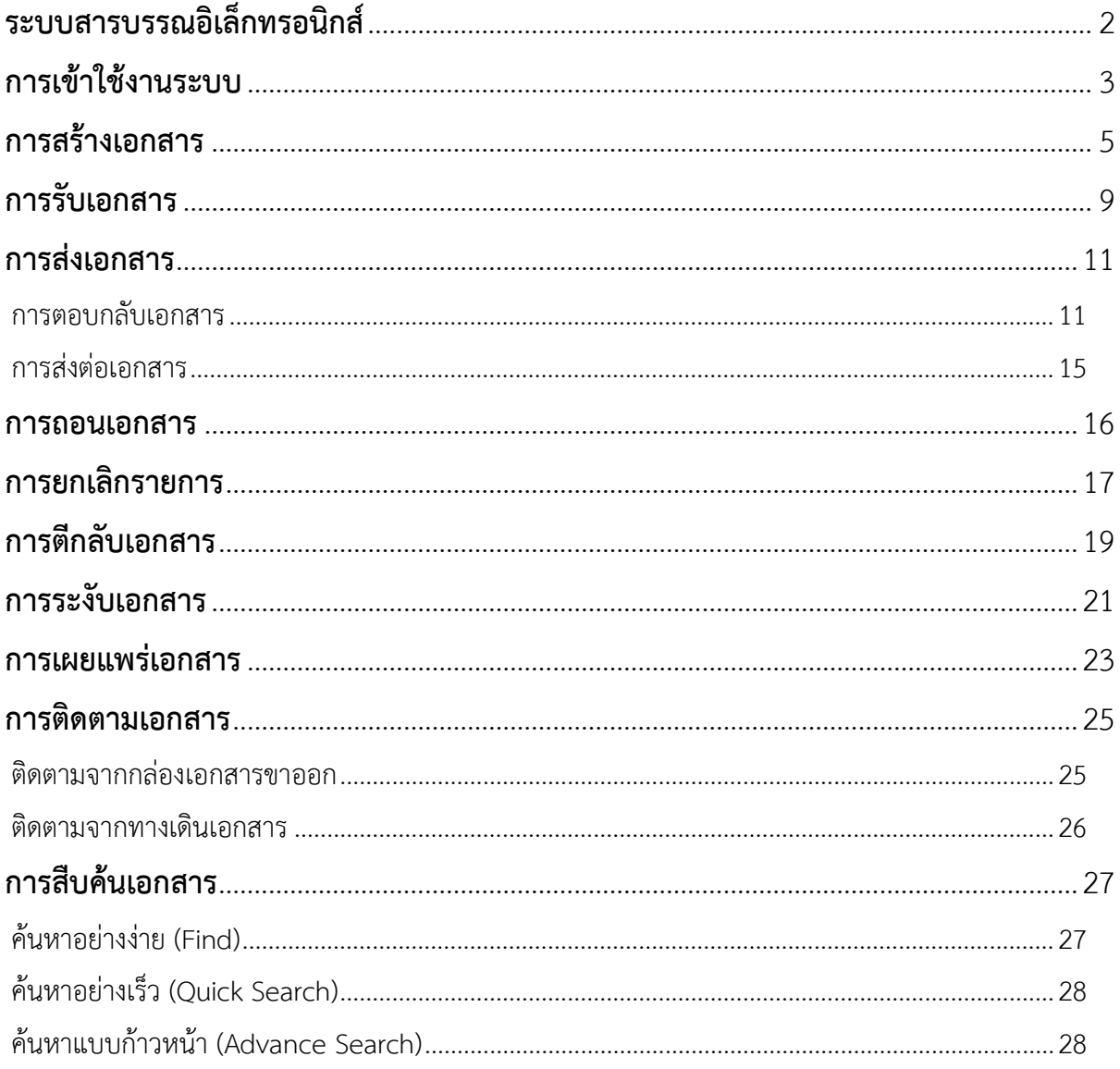

## <span id="page-2-0"></span>**ระบบสารบรรณอิเล็กทรอนิกส**

ระบบงานสารบรรณอิเล็กทรอนิกส เปนระบบที่รับ-สงหนังสือหรือเอกสาร ผานระบบเครือขายอินเตอรเน็ต โดยดำเนินกิจกรรมโดยสังเขปมีดังนี้

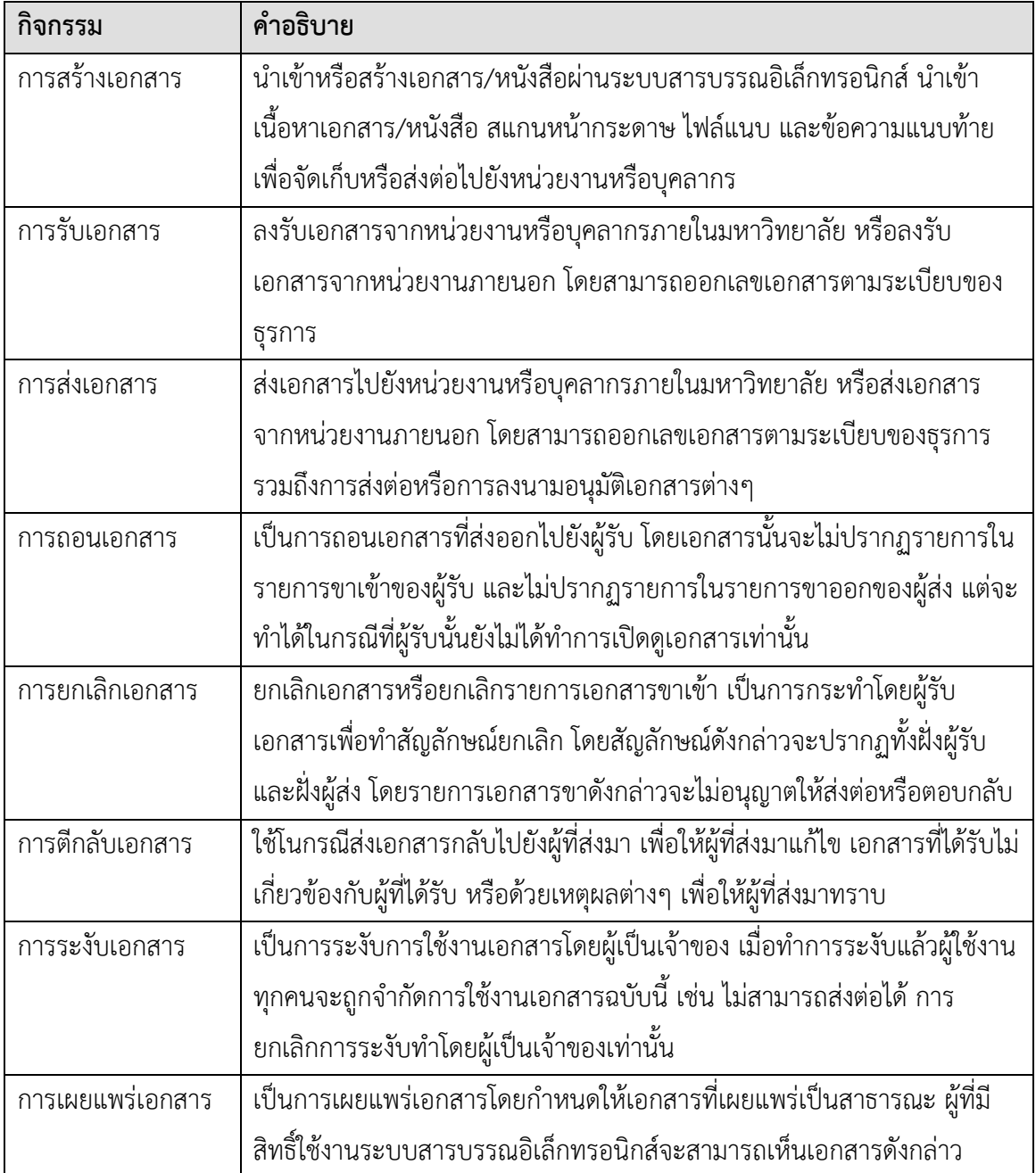

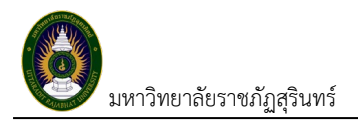

### <span id="page-3-0"></span>**การเขาใชงานระบบ**

เปนการใชงานโปรแกรมสำหรับระบบปฏิบัติบัติการ Microsoft Windows และตองติดตั้ง Microsoft .NET Framework 4.6.2 หรือเวอรชันใหมกวา โดยการเชาใชระบบฯ มีขั้นตอนโดยสังเขปดังนี้

1. เปดโปรแกรม Microsoft Edge ในกรณีเปดโปรแกรม web browser อื่น ตองติดตั้ง plugin หรือ extension เพิ่ม

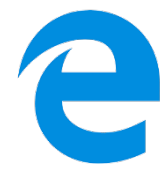

2. การเข้าสู่ระบบสารบรรณอิเล็กทรอนิกส์ โดยพิมพ์ที่อยู่ของระบบช่องที่อยู่

http://e-office.srru.ac.th/DocClient/

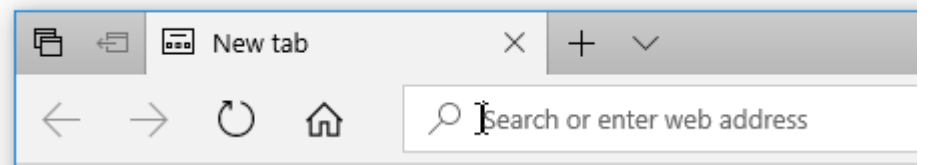

3. จะเขาสูหนาเว็บไซตของระบบสารบรรณอิเล็กทรอนิกส

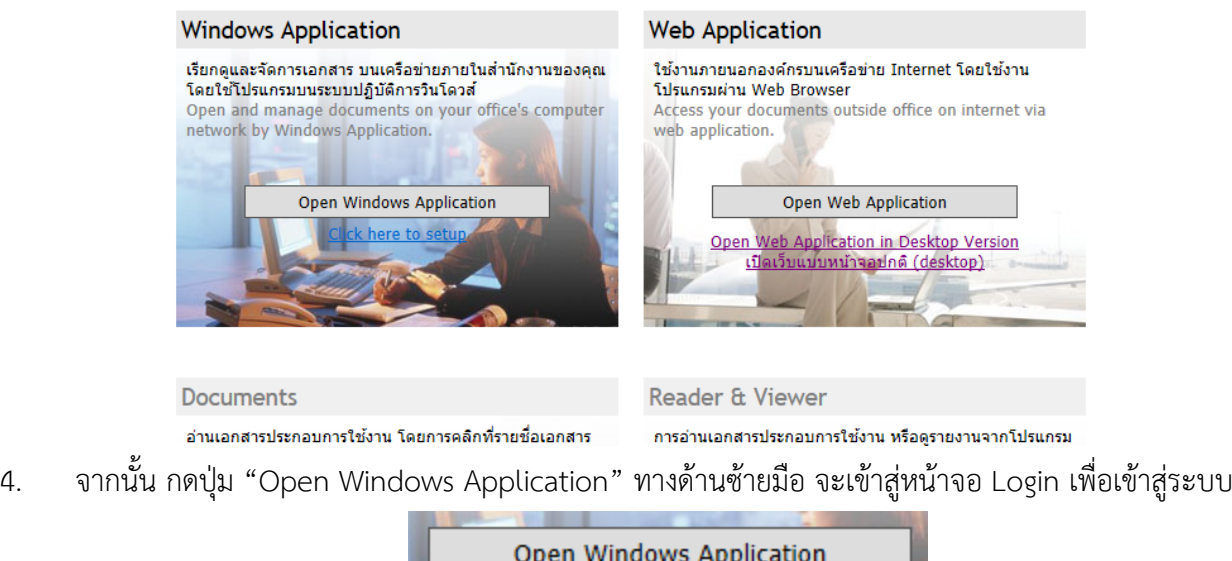

- 5. จะทำการเปิดหน้าจอ Download โปรแกรม ให้ทำการตอบอนุญาตให้ทำการ download
- 6. เมื่อการ download เสร็จสิ้นจะแสดงหน้าจอ "เข้าสู่ระบบ" ใส่ username และ password ให้ถูกต้อง จากนั้นกดปุม "ตกลง"

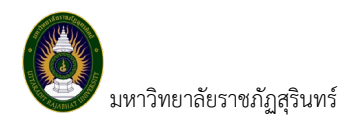

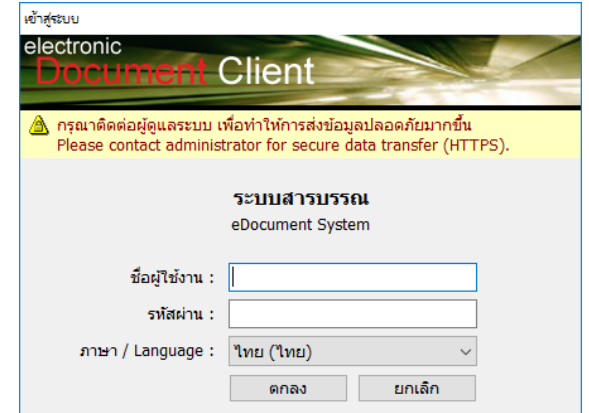

7. ในกรณีใช้เครื่องคอมพิวเตอร์เครื่องนั้นใช้งานโปรแกรมครั้งแรก จะขึ้นหน้าจะแสดงหน้าจอ "ตัวเลือก" สามารถกดปุม "ตกลง" เพื่อไปยังขั้นตอนตอไป

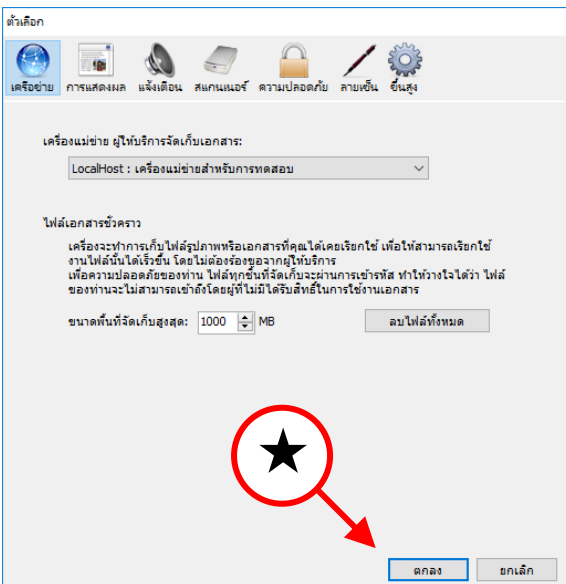

8. ปรากฎหน้าจอหลักของโปรแกรม เมื่อเข้าสู่ระบบ E-document จะพบหน้า Home เป็นหน้าแรกที่จะ รายงานจดหมายใน Inbox ที่ยังไมไดรับการเปดอาน

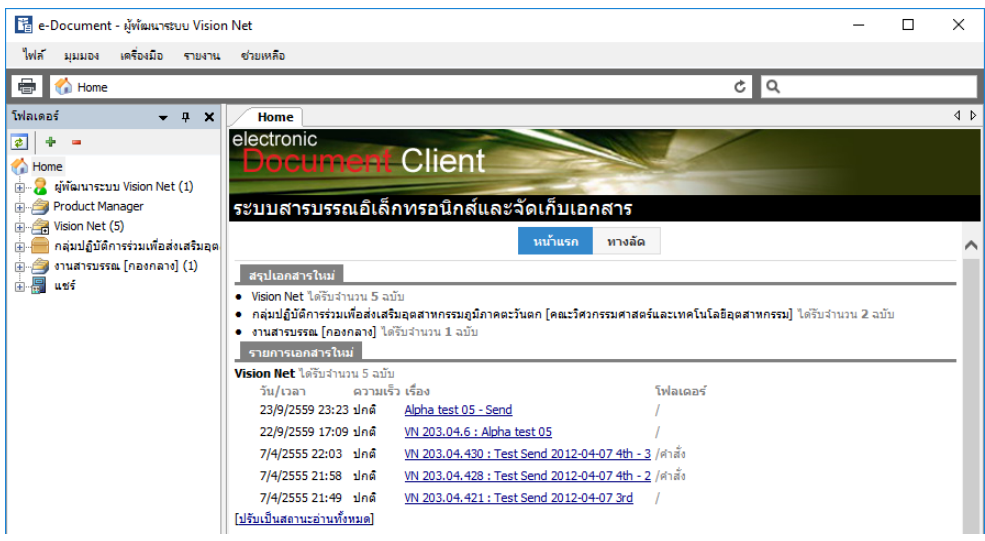

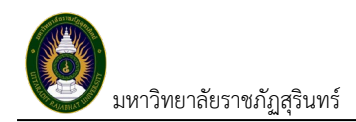

### <span id="page-5-0"></span>**การสรางเอกสาร**

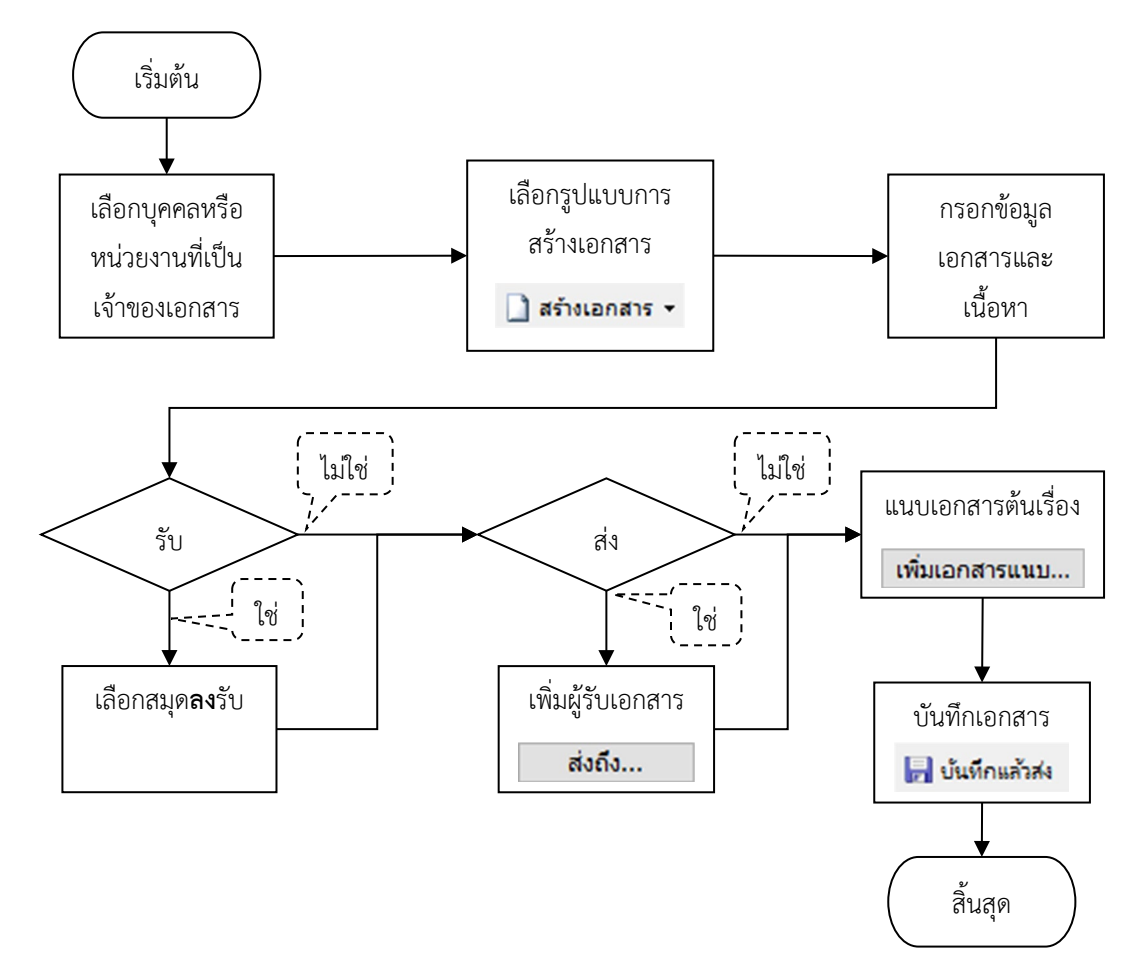

นำเขาหรือสรางเอกสาร/หนังสือผานระบบสารบรรณอิเล็กทรอนิกส นำเขาเนื้อหาเอกสาร/หนังสือ สแกน หน้ากระดาษ ไฟล์แนบ และข้อความแนบท้าย เพื่อจัดเก็บหรือส่งต่อไปยังหน่วยงานหรือบคลากร มีขั้นตอน โดยสังเขปดังนี้

- 1. ผูใชงานสามารถสรางเอกสารจากหนาหลัก (Home) หรือคลิกที่กลอง Document Box
- 2. จากนั้นทำการคลิกเลือกสรางเอกสารที่ "สรางเอกสาร" ก็จะแสดงเมนูใหเลือก ดังนี้

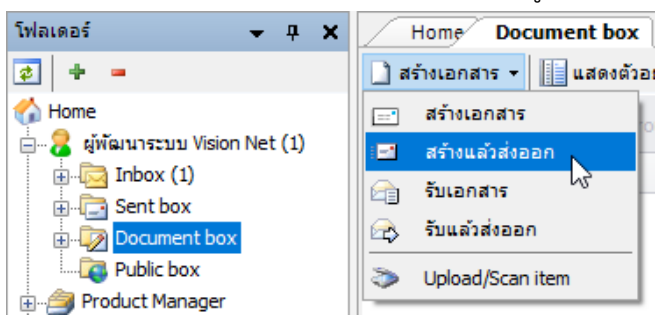

มหาวิทยาลัยราชภัฏสุรินทร์ ระบบสารบรรณอิเล็กทรอนิกส์ (User's Manual)

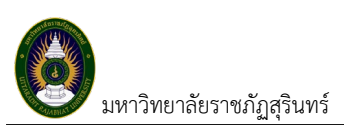

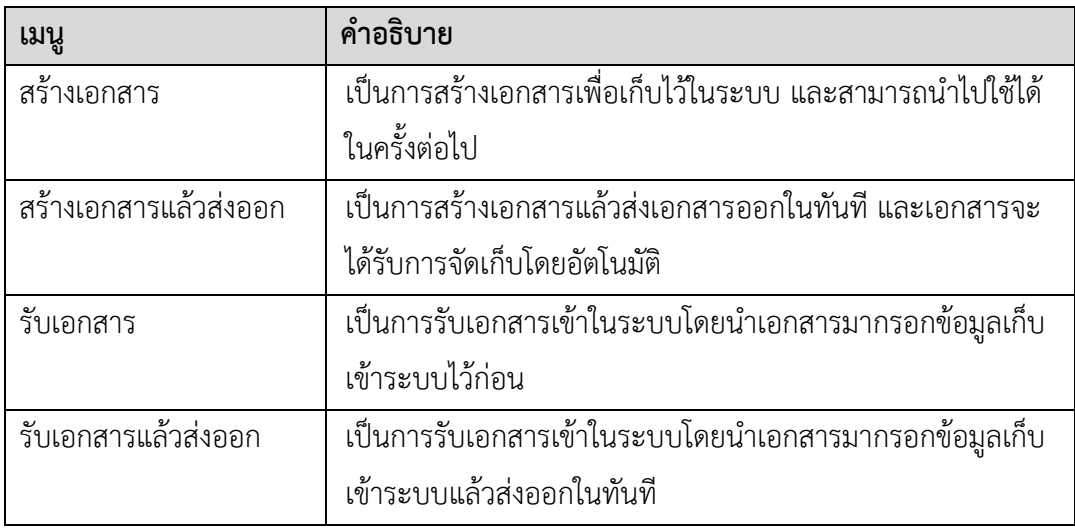

3. โดยเลือกสรางเอกสารใหเหมาะสมกับงาน เมื่อคลิกเลือกรายการ "สรางแลวสงออก" จะแสดงหนา New Document ทำการบันทึกข้อมูลเข้าระบบโดยบันทึกข้อมูลประเภทเอกสาร หัวเรื่อง บทคัดย่อ และบันทึก เนื้อหาเอกสารโดยคลิกที่ปุม "เนื้อหา"

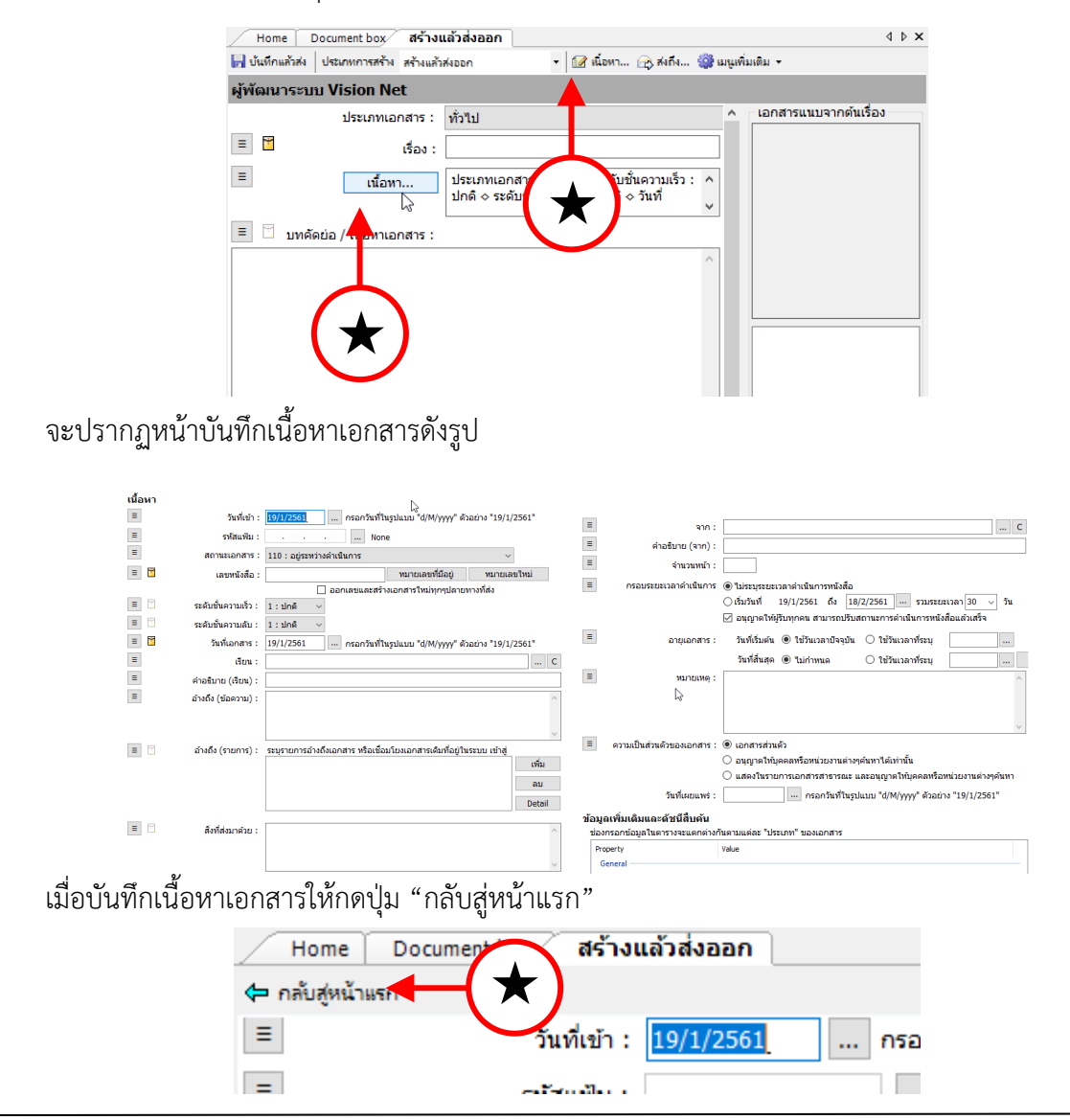

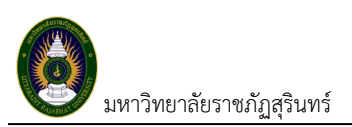

4. สามารถสงเอกสารถึงผูรับ โดยคลิกที่ปุม "สงถึง" จะปรากฏหนาจอ "สมุดรายชื่อ" เพื่อใหเลือกรายการผูรับ

เอกสาร

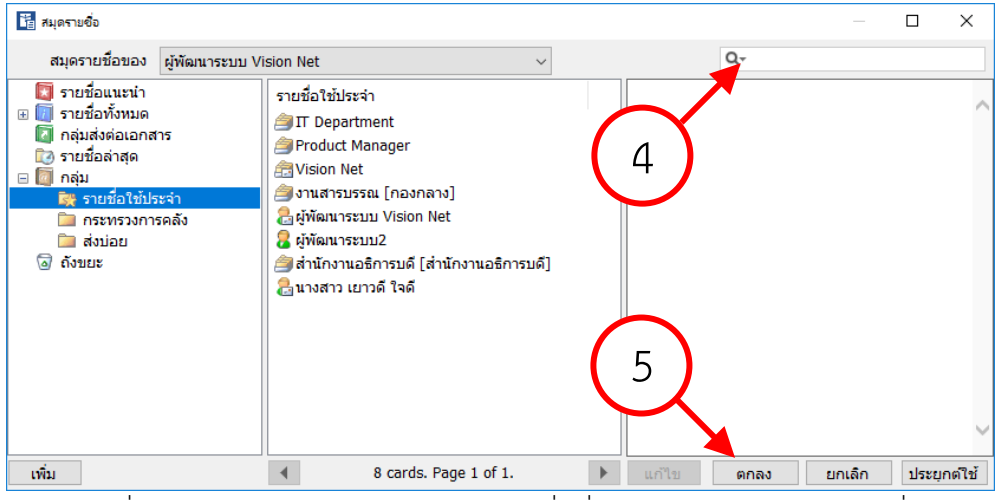

หรือทำการระบุชื่อบุคคลหรือหนาวยงาน หรือส่วนของชื่อที่ต้องการค้นหาในช่องค้นหาที่อยู่มุมบนขวาขอ หน้าจอ แล้วทำการกดปุ่ม enter บนแป้นพิมพ์ ระบบจะแสดงรายการที่ค้นหา

- 5. ทำการเลือกรายชื่อผูรับเอกสาร สามารถเลือกผูรับไดมากกวา 1 คน แลวคลิกที่ปุม "ตกลง" เพื่อสงรายการ ไปยังหนาสงเอกสาร
- 6. รายชื่อทั้งหมดที่ถูกเลือกจะปรากฎและสามารถเลือกคุณสมบัติที่ตองการไดเปนรายบุคคล
- 7. ปิดหน้าส่งเอกสาร (ปุ่มกากบาทมุมบนขวามือ) เพื่อกลับไปสู่หน้ากรอกข้อมูลเอกสาร

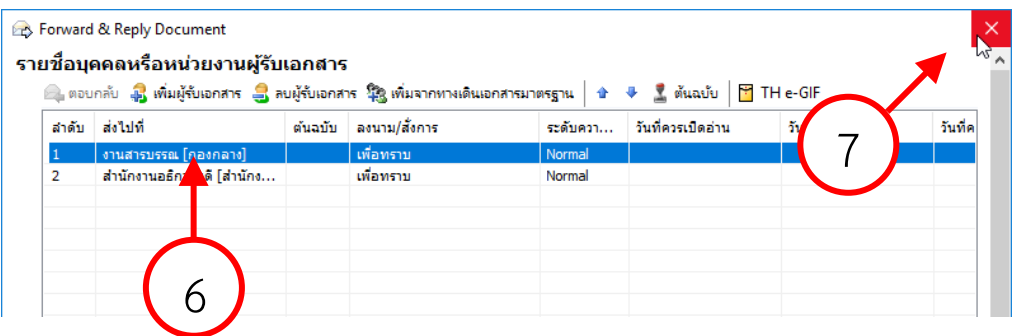

8. ทำการแนบเอกสารต้นเรื่องโดยไปยังที่มุมล่างขวาของโปรแกรม คลิกที่ปุ่ม "เพิ่มเอกสารแนบ" จะปรากฏเมนู ประกอบดวย

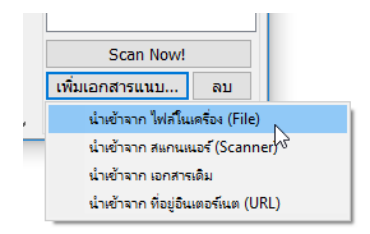

8.1. "นำเข้าจาก ไฟล์ในเครื่อง (File)" เป็นการแนบไฟล์ที่มีอยู่แล้วในเครื่องคอมพิวเตอร์

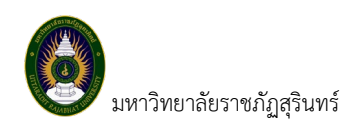

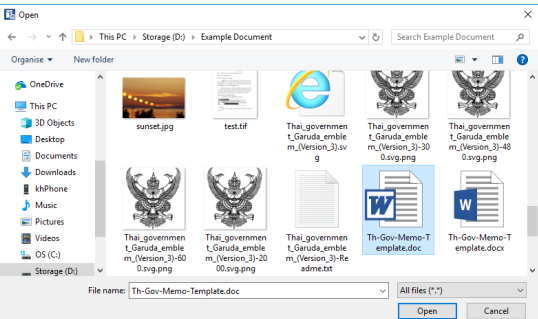

8.2. "นำเข้าจาก สแกนเนอร์ (Scanner)" เป็นการสแกนเอกสารเข้าระบบสารบรรณอิเล็กทรอนิกส์ โดยเครื่อง สแกน โดยสามารถเลือกสแกนเป็นแบบรูปแบบไฟล์ต่างๆ แล้วทำการคลิกที่ปุ่ม "สแกน" เมื่อสแกนเสร็จ สิ้นใหกดปุม "ตกลง"

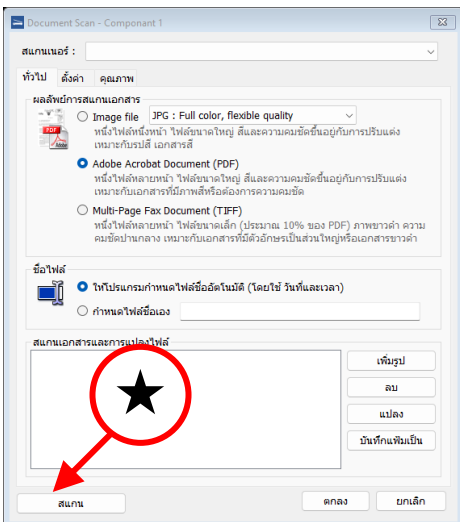

9. ทำการสงเอกสารไดโดยคลิกที่ปุม "บันทึกแลวสง" เอกสารจะถูกบันทึกและสงไปยังรายการที่ไดทำการเลือกไว

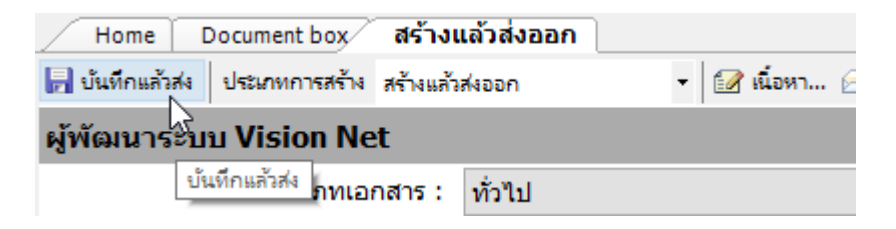

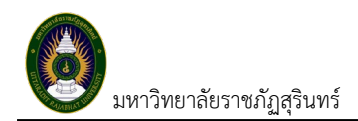

#### <span id="page-9-0"></span>**การรับเอกสาร**

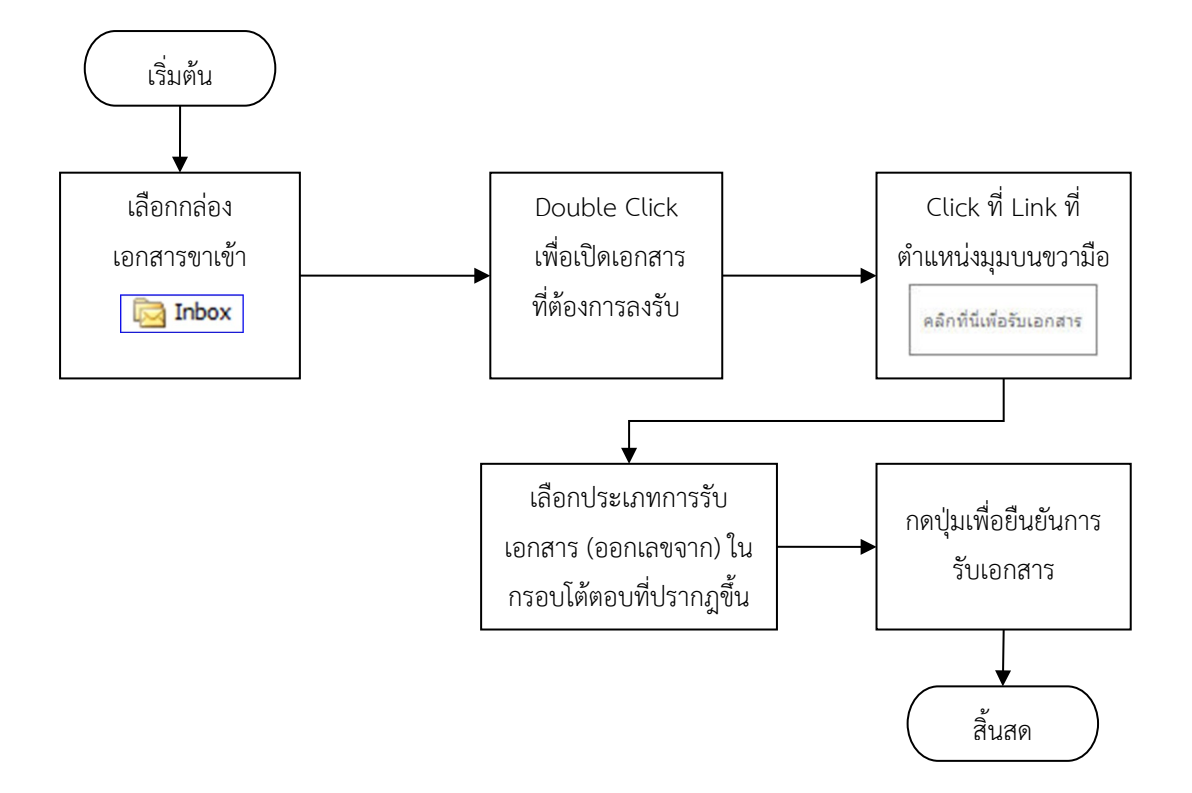

ลงรับเอกสารจากหนวยงานหรือบุคลากรภายในมหาวิทยาลัย หรือลงรับเอกสารจากหนวยงานภายนอก โดยสามารถออกเลขเอกสารตามระเบียบของธุรการ มีขั้นตอนโดยสังเขปดังนี้

1. เขาสู Inbox (กลองรับเอกสารเขา) โดยคลิกที่ไอคอนรูป "Inbox" หรือชื่อหนวยงาน

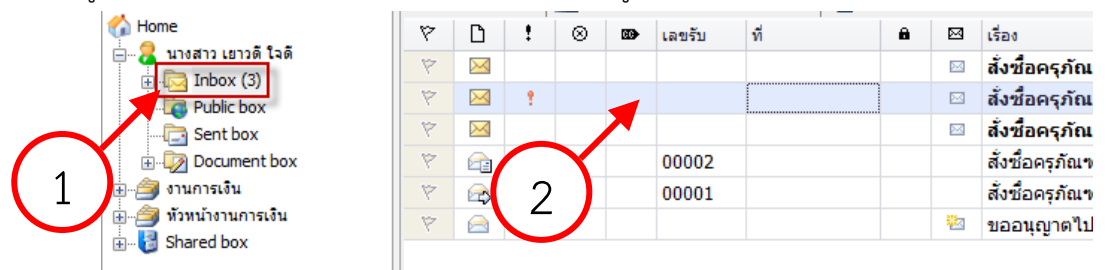

- 2. ในรายการกล่องเอกสารทางด้านซ้ายมือ จะปรากฏกรอบแสดงรายการเอกสารขาเข้า
- 3. เมื่อต้องการเข้าอ่านรายละเอียดของเอกสารฉบับใดๆ ให้ double click ที่รายการเอกสารฉบับที่ต้องการ เปดอาน จะปรากฏกรอบแสดงรายละเอียดของเอกสาร

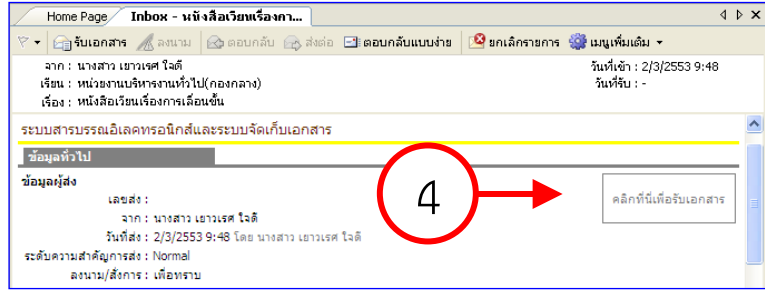

4. เมื่อเข้าสู่กรอบแสดงรายละเอียดเอกสารแล้ว ให้คลิกที่ลิงค์ "คลิกที่นี่เพื่อรับเอกสาร" ที่มุมด้านบนขวา

- 5. จะปรากฏหนาตางการรับเอกสาร ใหเลือกประเภทการรับเอกสารตามความเหมาะสมของการทำงาน โดยมี ดวยกัน 3 แบบ คือ
	- 5.1. ไมออกเลขรับ
	- 5.2. ใชเลขรับเดิม จากบุคคลหรือหนวยงานกอนหนา
	- 5.3. เลือกชุดออกหมายเลขที่ตองการ
- 6. เมื่อเลือกประเภทการรับเอกสารที่ตองการแลว ใหกดปุม "รับเอกสาร" เพื่อเปนการรับเอกสาร

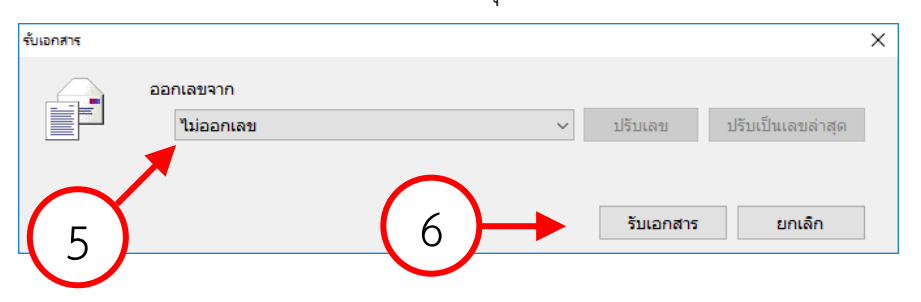

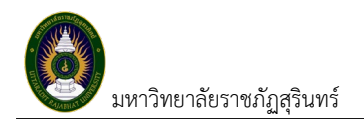

#### <span id="page-11-0"></span>**การสงเอกสาร**

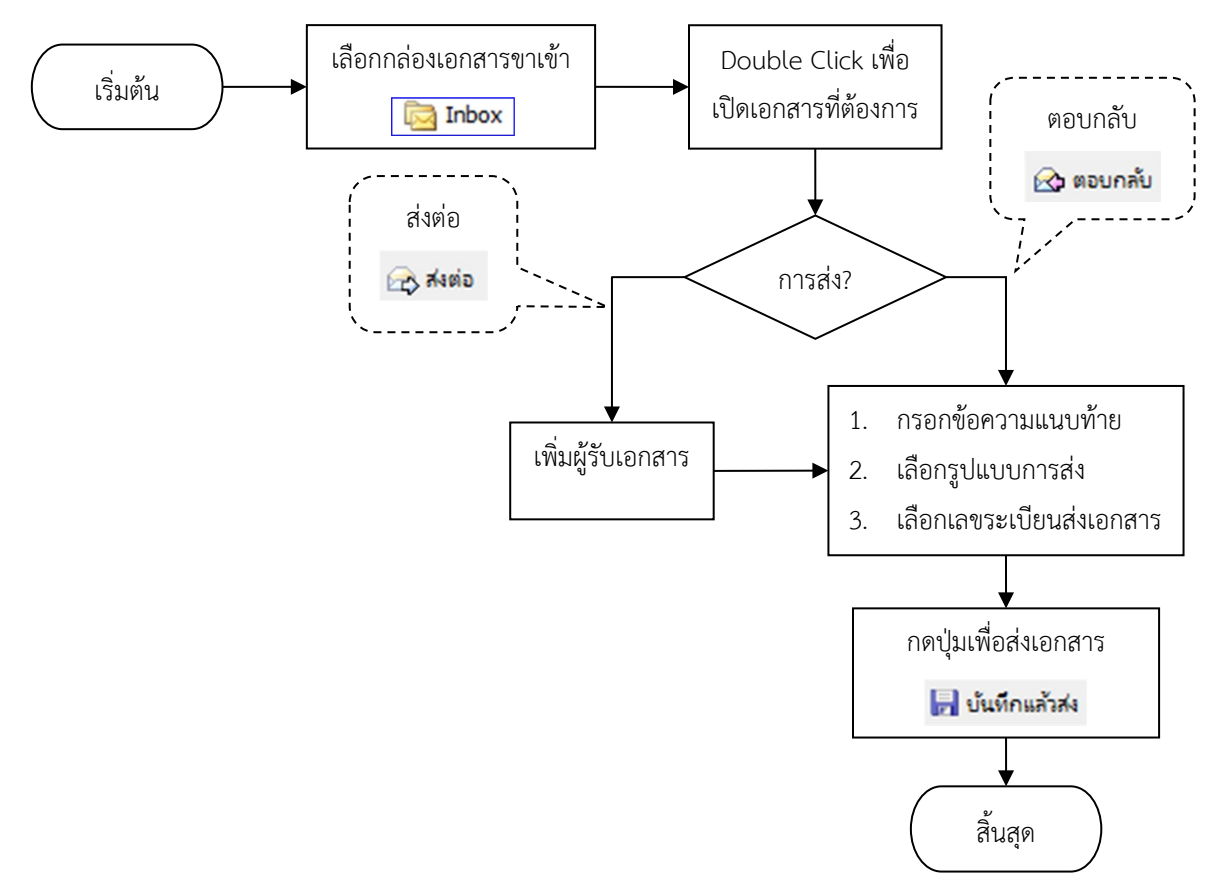

สงเอกสารไปยังหนวยงานหรือบุคลากรภายในมหาวิทยาลัย หรือสงเอกสารจากหนวยงานภายนอก โดยสามารถ ออกเลขเอกสารตามระเบียบของธุรการ รวมถึงการสงตอหรือการลงนามอนุมัติเอกสารตางๆ มีขั้นตอนโดยสังเขป ดังนี้

#### <span id="page-11-1"></span>**การตอบกลับเอกสาร**

1. ในหน้าเนื้อหาเอกสารในหน้า Inbox กดที่ปุ่ม "ตอบกลับ" จะเปิดหน้าต่างโต้ตอบสำหรับการตอบกลับ

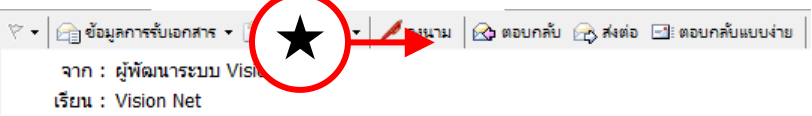

2. ในรายการชื่อปลายทางผูรับจะปรากฏชื่อของผูที่สงเอกสารมาหาคุณใหโดยอัตโนมัติ ในชองสงไปที่

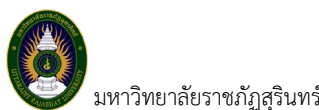

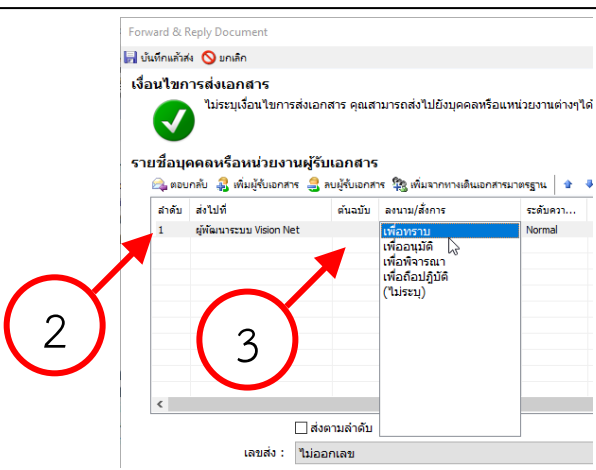

- 3. เลือกรายละเอียดการสงแตละรายการ เชน ลงนาม/สั่งการ
- 4. การสงตามลำดับ คือวิธีการสงที่ ระบบจะสงหาบุคคลหรือหนวยงานแรกในรายการผูรับเอกสาร และจะ บังคับวาบุคคลแรกในรายการผูรับเอกสารตองเปนผูสงเอกสารตอไปยังบุคคลที่สองในรายการผูรับเอกสาร และจะบังคับใหสงตอไปเรื่อยๆจนครบทุกรายชื่อในรายการ บุคคลสุดทายในรายการผูรับเอกสารนั้นจึง สามารถที่จะส่งต่อให้บุคคลอื่นได้ แต่หากผู้ส่งต้องการให้ผู้รับได้รับเอกสารพร้อมกันทุกคน ให้นำเครื่องหมาย ถูกออกจากชอง
- 5. การออกหมายเลขสง

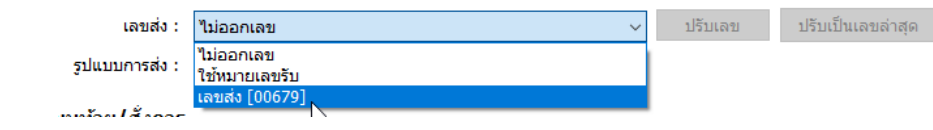

- ไมออกเลข
- ใชหมายเลขรับ
- ชุดเลขเอกสารที่เราสรางขึ้นมา โดยสามารถแกไขปรับเลขได
- 6. รูปแบบการสงเอกสารมีใหเลือก 2 แบบ โดยจะมีรูปแบบ สงออก และ รูปแบบ เวียนออก

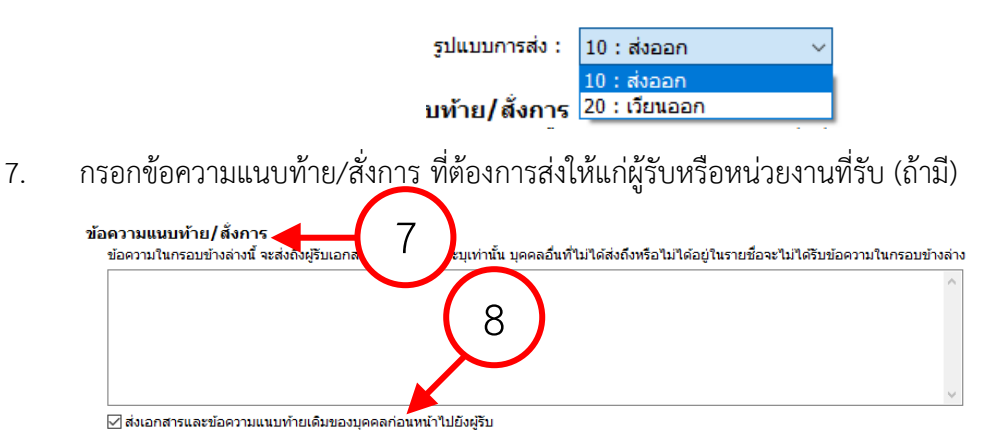

8. หากทำเครื่องหมายถูกที่ชอง "สงเอกสารและขอความแนบทายเดิมของบุคคลกอนหนาไปยังผูรับ"ระบบจะ ทำการแนบไฟลเอกสารและขอความแนบทาย (ถามี) ของบุคคลหรือหนวยงานกอนหนาไปยังผูรับหรือ

หนวยงานรับที่ไดรับเอกสารตอจากผูสง แตหากไมไดทำเครื่องหมายใดๆผูรับหรือหนวยงานรับจะเห็นเพียง ขอความแนบทายจากบุคคลหรือหนวยงานที่สงมาเทานั้นตามปกติ โดยผูรับหรือหนวยงานรับจะไมเห็น ข้อความแนบท้ายที่มีการแนบมาจากต้นเรื่อง

ถ้าไม่ต้องการให้บุคคลหรือหน่วยงานที่รับเอกสารต่อ เห็นข้อความแนบท้ายที่บุคคลหรือหน่วยงานส่งให้ ทำ ไดโดยการนำเครื่องหมายถูกออกจากชอง

9. เอกสารแนบ โดยเอกสารหรือไฟลจะสงถึงผูรับตามรายชื่อที่ระบุเทานั้น บุคคลที่ไมอยูในรายชื่อหรือสงถึงจะ ไม่ได้รับเอกสารหรือไฟล์นี้ วิธีการแนบไฟล์ กดปุ่ม "เพิ่มเอกสารแนบ" จะปรากฏเมนูให้เลือกวิธีการแนบไฟล์

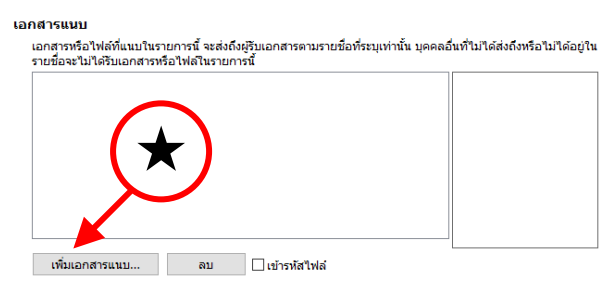

9.1. นำเขาจาก ไฟลในเครื่อง (File) : เปนการแนบไฟลที่มีอยูแลวในเครื่องคอมพิวเตอร

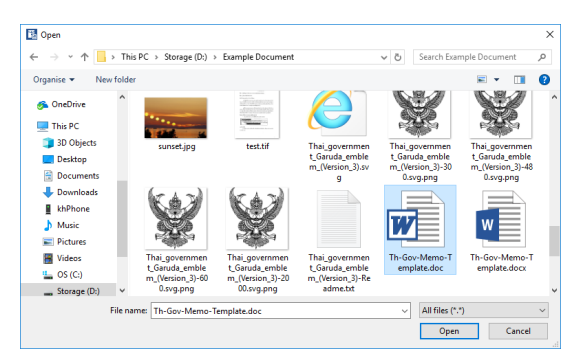

9.2. นำเขาจาก สแกนเนอร (Scanner) : เปนการสแกนเอกสารเขาระบบสารบรรณอิเล็กทรอนิกส โดย เครื่องสแกน โดยสามารถเลือกสแกนเป็นแบบรูปแบบไฟล์ต่างๆ แล้วทำการคลิกที่ปุ่ม "สแกน" เมื่อ สแกนเสร็จสิ้นใหกดปุม "ตกลง"

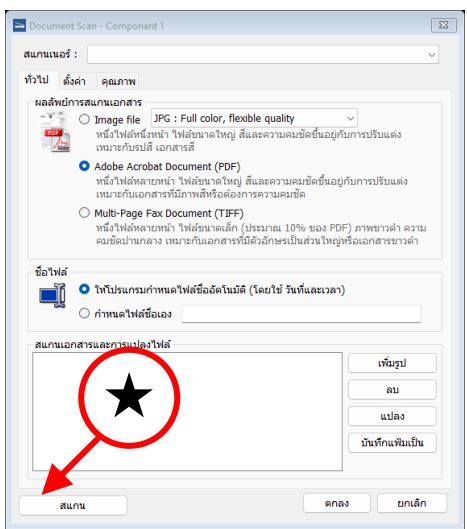

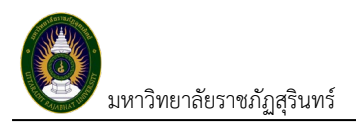

10. จากนั้น เลือกไปที่ปุม "บันทึกแลวสง" เปนอันเสร็จสิ้นกระบวนการตอบกลับ ระบบจะแสดงกรอบโตตอบ แจงวาระบบสงเอกสารเสร็จสิ้น

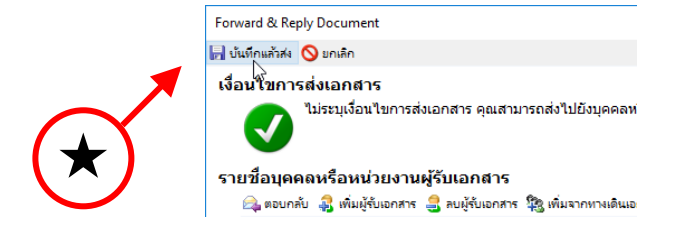

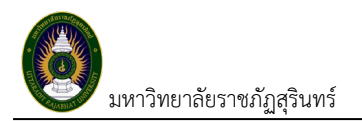

#### <span id="page-15-0"></span>**การสงตอเอกสาร**

1. ในหน้าเนื้อหาเอกสารในหน้า Inbox กดที่ปุ่ม "ส่งต่อ"

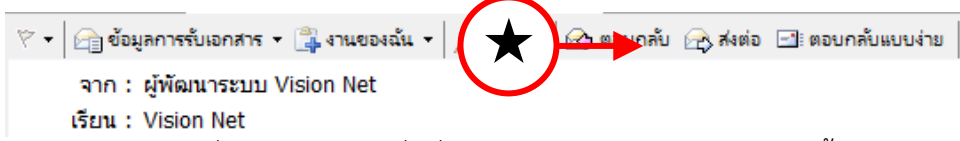

2. จะเปิดหน้าจอ "สมุดรายชื่อ" ให้เลือกรายชื่อที่จะกำหนดเป็นปลายทางผู้รับ จากนั้นกดปุ่ม "ตกลง"

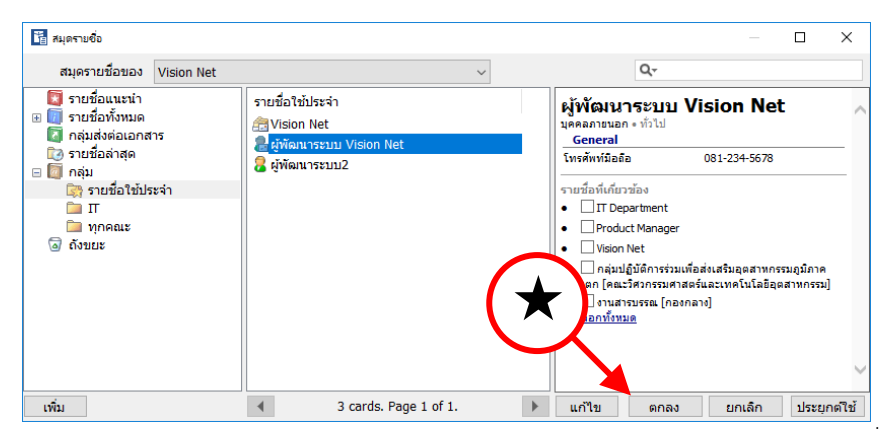

3. เมื่อเลือกปลายทางผู้รับเสร็จแล้ว จะเปิดเข้าสู่หน้า "Forward & Reply Document" เพื่อให้ระบุ รายละเอียดที่ตองการแบบเดียวกับการตอบกลับเอกสาร เชน รายชื่อบุคคลหรือหนวยงานผูรับเอกสาร เลข สง ขอความแนบทาย/สั่งการ

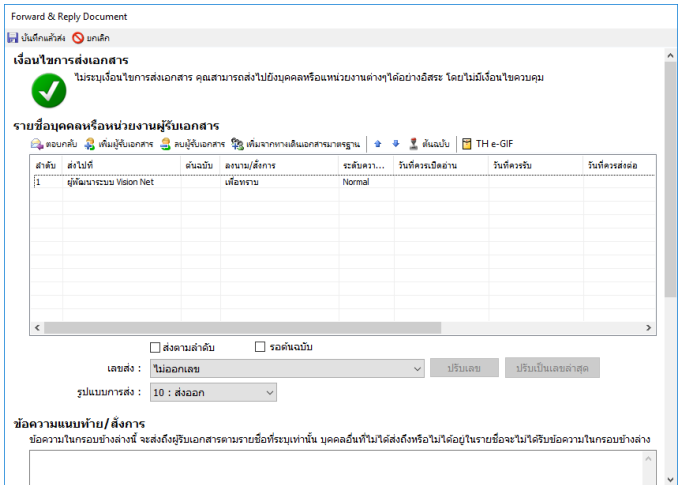

4. จากนั้น เลือกไปที่ปุม "บันทึกแลวสง" เปนอันเสร็จสิ้นกระบวนการ

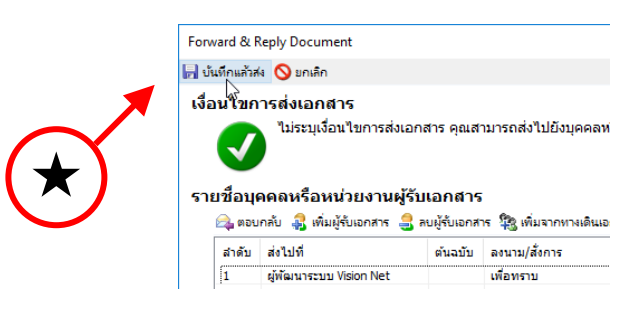

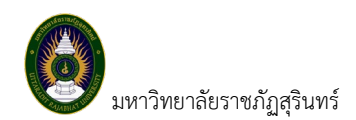

#### <span id="page-16-0"></span>**การถอนเอกสาร**

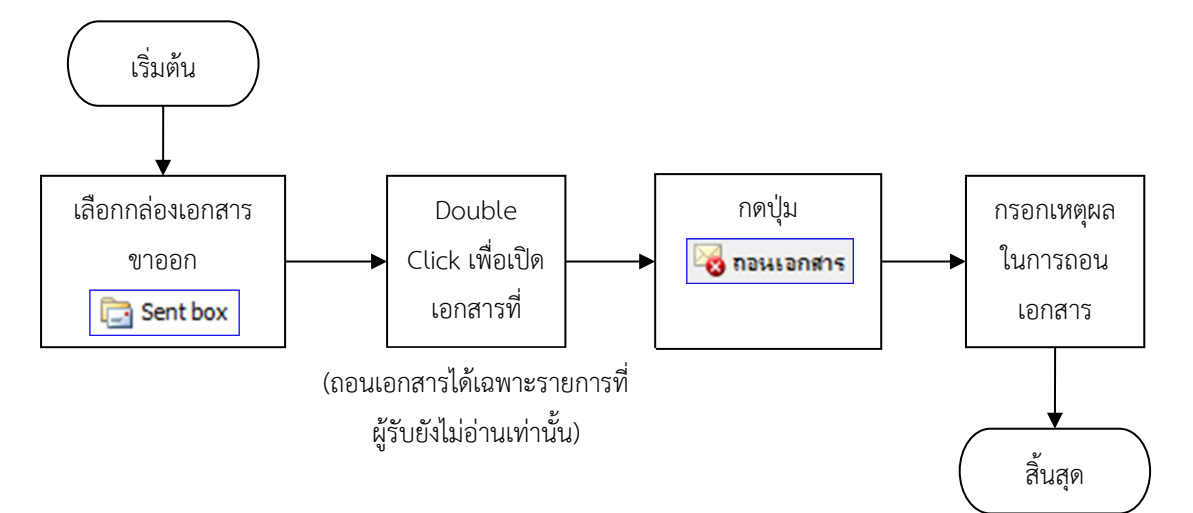

เปนการถอนเอกสารที่สงออกไปยังผูรับ โดยเอกสารนั้นจะไมปรากฏรายการในรายการขาเขาของผูรับ และไม ้ ปรากฏรายการในรายการขาออกของผู้ส่ง แต่จะทำได้ในกรณี<u>ผู้รับยังไม่ได้ทำการเปิดเอกสารเท่านั้น</u> มีขั้นตอน โดยสังเขปดังนี้

- 1. ไปยังกลองเอกสารขาออก (Sent box) หรือโฟลเดอร
- 2. เปดรายการที่ตองการถอนเอกสาร
- 3. กดที่ปุ่ม "ถอนเอกสาร" ในกรณีที่ผู้รับเปิดอ่านแล้วปุ่มนี้จะเป็นสีทึบและไม่สามารถกดได้

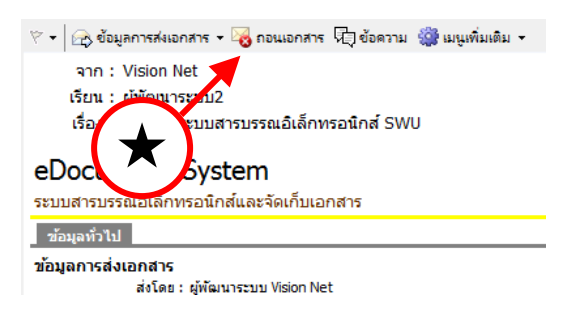

4. จะปรากฎหนาจอยืนยันการถอนเอกสาร ใหกรอกเหตุผลในการถอนเอกสารลงในชองกรอก

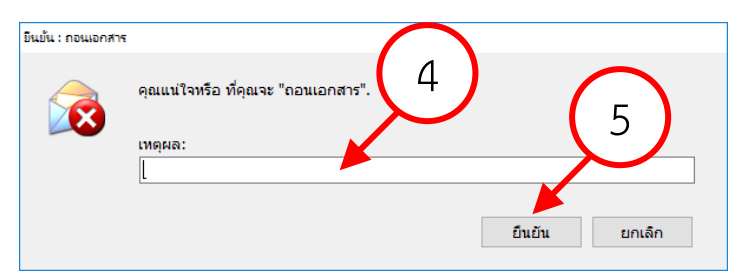

- 5. จากนั้น กดปุม "ยืนยัน"
- 6. ระบบจะแสดงกรอบโตตอบ ยืนยันการถอนเอกสารเสร็จสิ้น

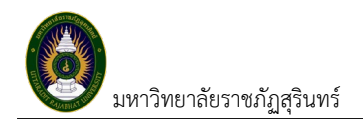

#### <span id="page-17-0"></span>**การยกเลิกรายการ**

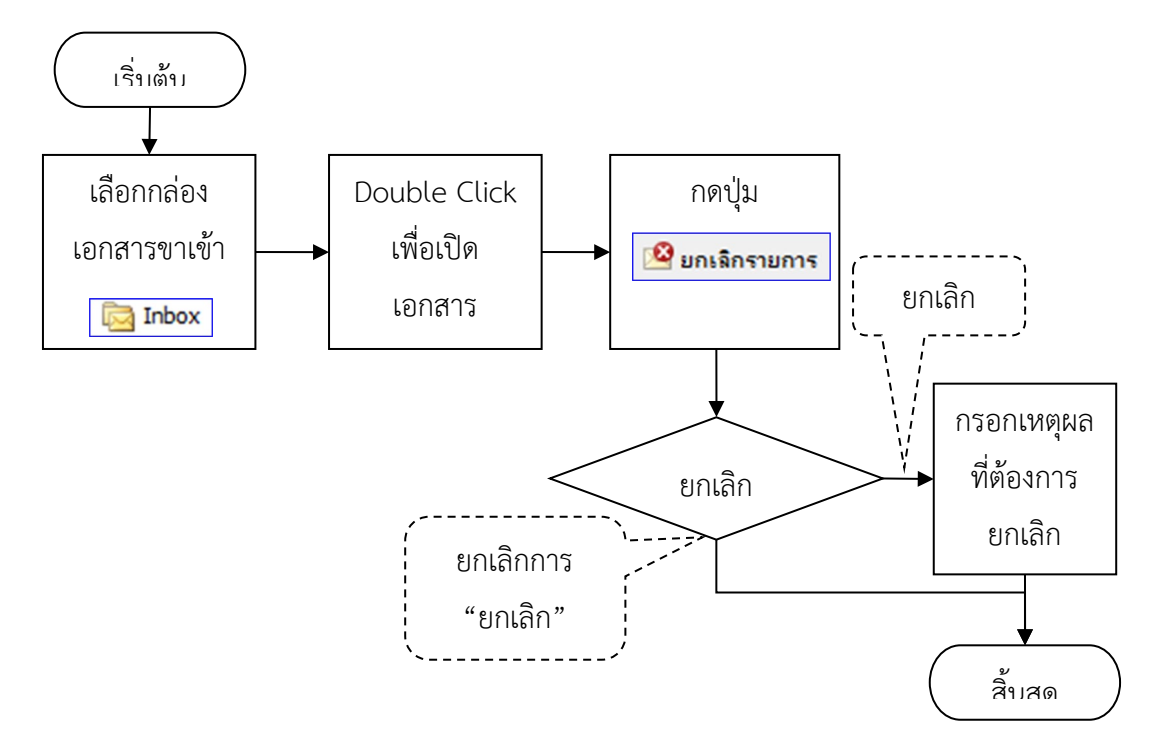

ียกเลิกเอกสารหรือยกเลิกรายการเอกสารขาเข้า เป็นการกระทำโดยผู้รับเอกสารเพื่อทำสัญลักษณ์ยกเลิก โดย สัญลักษณดังกลาวจะปรากฏทั้งฝงผูรับและฝงผูสง โดยรายการเอกสารขาดังกลาวจะไมอนุญาตใหสงตอหรือตอบ กลับ มีขั้นตอนโดยสังเขปดังนี้

- 1. ไปยังกลองเอกสารขาเขา (Inbox) หรือโฟลเดอร
- 2. เปดรายการที่ตองการยกเลิกรายการ
- 3. กดปุม "ยกเลิกรายการ"

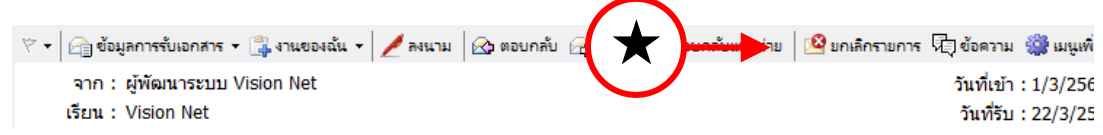

4. จะปรากฎหนาจอยืนยันการยกเลิกรายการ ใหกรอกเหตุผลในการยกเลิกรายการลงในชองกรอก

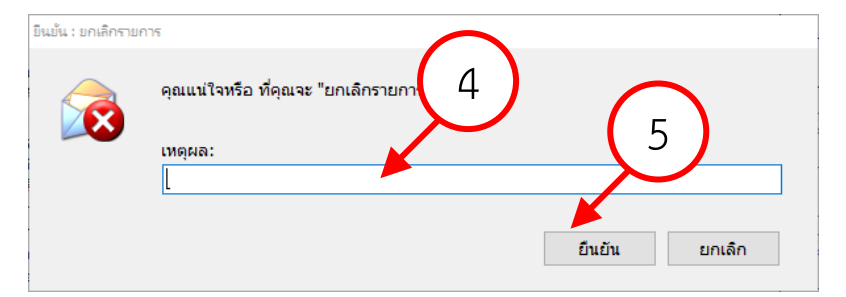

- 5. จากนั้น กดปุม "ยืนยัน"
- 6. ระบบจะทำการยกเลิกรายการฉบับนั้น และกลับสู่หน้าเนื้อหาเอกสารโดยจะแสดงสัญลักษณ์การยกเลิก รายการใหเห็น

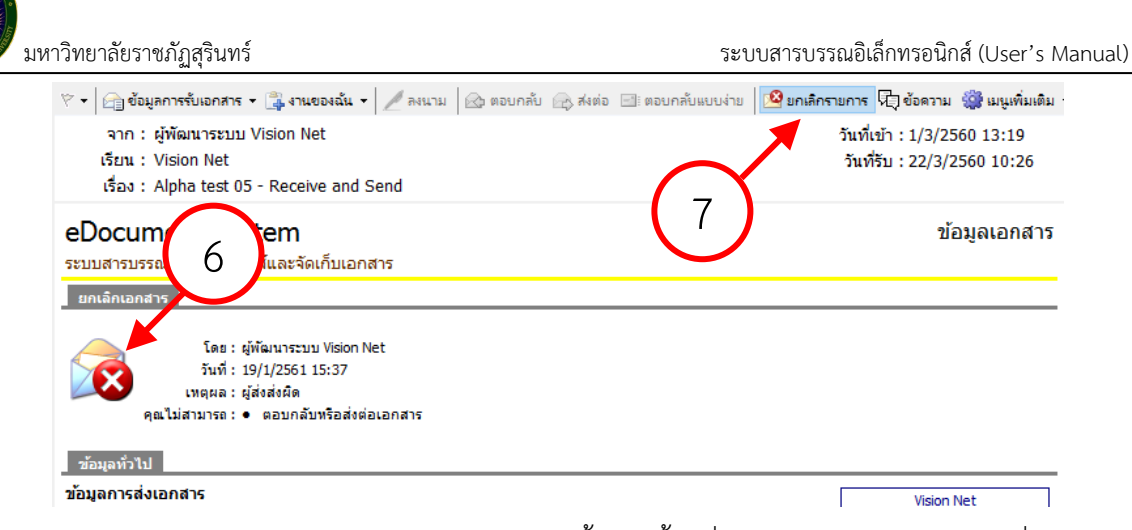

7. สามารถยกเลิก "การยกเลิกรายการ" โดยกดปุมเดิมซ้ำอีกครั้งหนึ่ง จะแสดงหนาจอยืนยันคำสั่ง

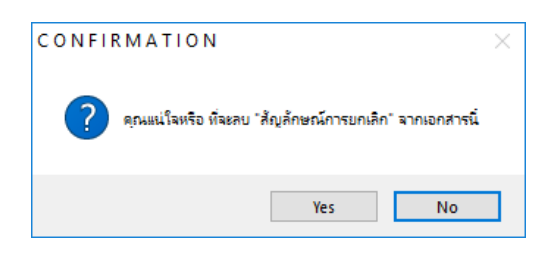

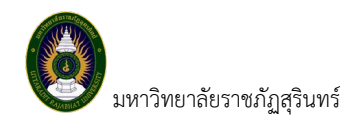

### <span id="page-19-0"></span>**การตีกลับเอกสาร**

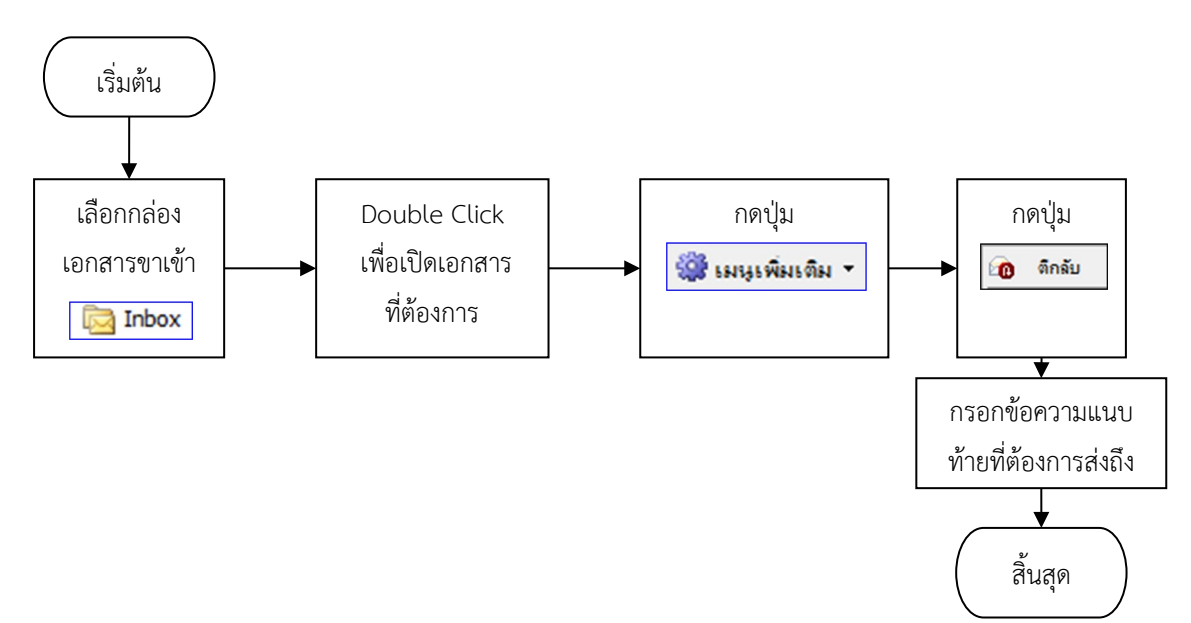

ใชโนกรณีสงเอกสารกลับไปยังผูที่สงมา เพื่อใหผูที่สงมาแกไข เอกสารที่ไดรับไมเกี่ยวของกับผูที่ไดรับ หรือดวย เหตุผลตางๆ เพื่อใหผูที่สงมาทราบ มีขั้นตอนโดยสังเขปดังนี้

- 1. ไปยังกลองเอกสารขาเขา (Inbox) หรือโฟลเดอร
- 2. เปดรายการที่ตองการตีกลับ
- 3. กดปุม "เมนูเพิ่มเติม" จากนั้นเลือกเมนู "ตีกกลับ"

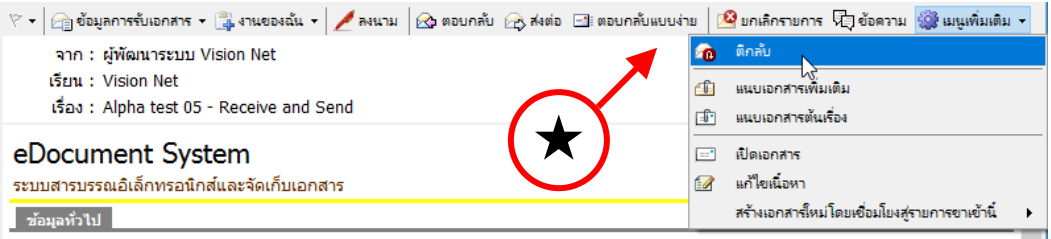

4. ระบบจะแสดงหน้าจอตอบกลับเอกสารไปยังผู้ส่งให้อัตโนมัติ และ "ระบุระดับความสำคัญการส่ง" เป็น "Reject/ตีกลับ"

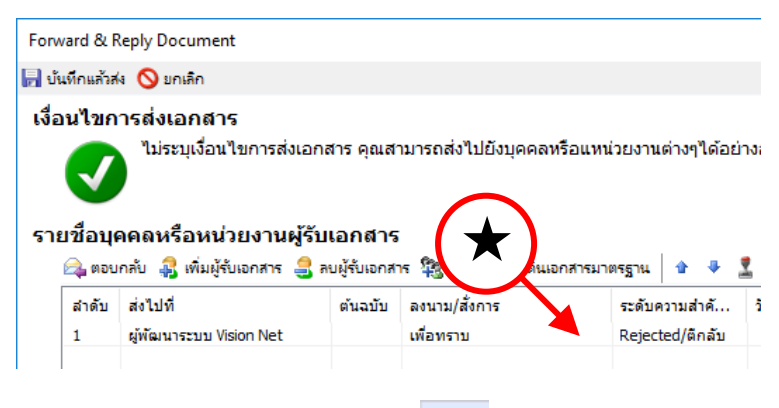

5. ผู้รับจะเห็นเอกสารเข้าและแสดงสัญลักษณ์ "ตีกลับ" ◉ |<br>| มหาวิทยาลัยราชภัฏสุรินทร์<br>| มหาวิทยาลัยราชภัฏสุรินทร์

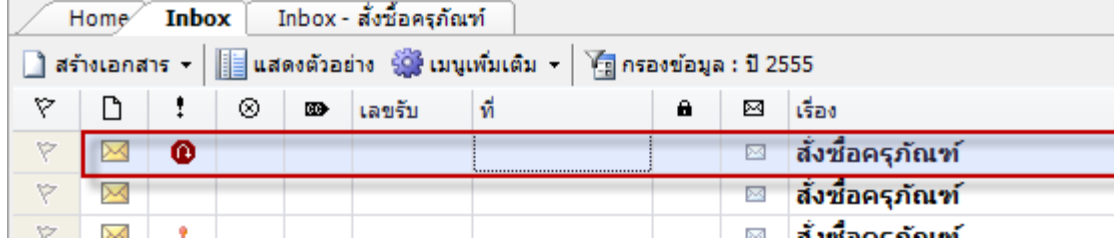

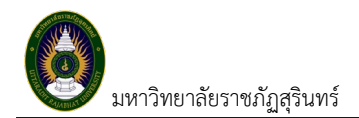

### <span id="page-21-0"></span>**การระงับเอกสาร**

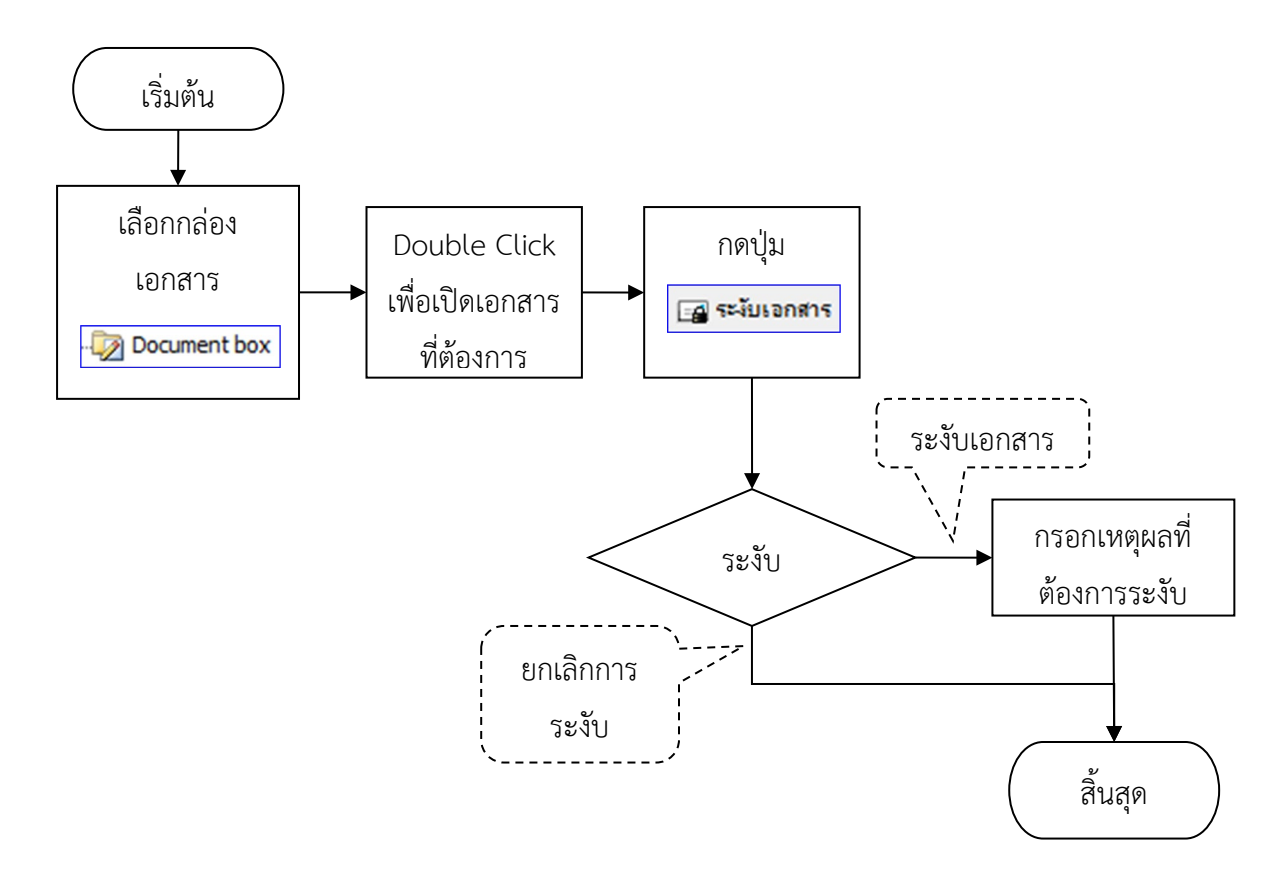

เป็นการระงับการใช้งานเอกสารโดยผู้เป็นเจ้าของ เมื่อทำการระงับแล้วผู้ใช้งานทุกคนจะถูกจำกัดการใช้งานเอกสาร ฉบับนี้ เช่น ไม่สามารถส่งต่อได้ การยกเลิกการระงับทำโดยผู้เป็นเจ้าของเท่านั้น มีขั้นตอนโดยสังเขปดังนี้

- 1. ไปยังกลองเอกสาร (Document box) หรือโฟลเดอร
- 2. เปดรายการที่ตองการระงับเอกสาร
- 3. กดปุม "ระงับเอกสาร"

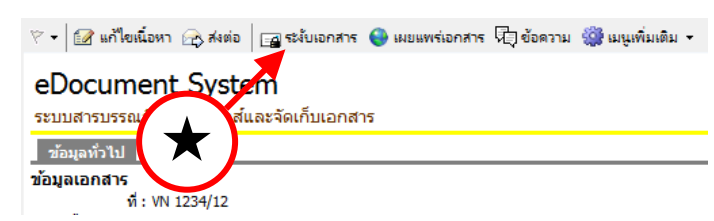

4. จะปรากฎหนาจอยืนยันการระงับเอกสาร ใหกรอกเหตุผลในการระงับเอกสารลงในชองกรอก

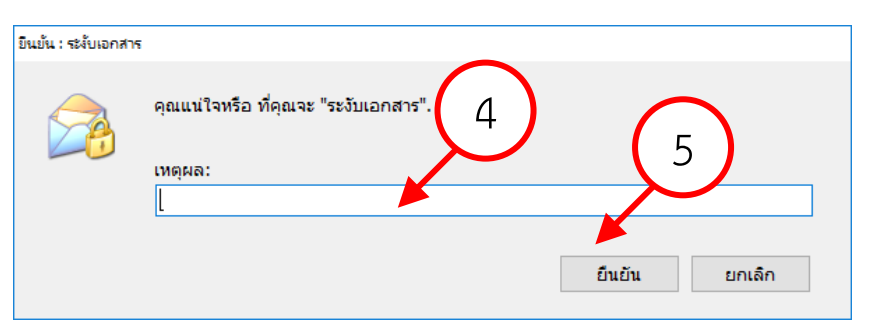

- 5. จากนั้น กดปุม "ยืนยัน"
- 6. ระบบจะทำการระงับเอกสารฉบับนั้น และกลับสู่หน้าเนื้อหาเอกสารโดยจะแสดงสัญลักษณ์การระงับเอกสาร ใหเห็น

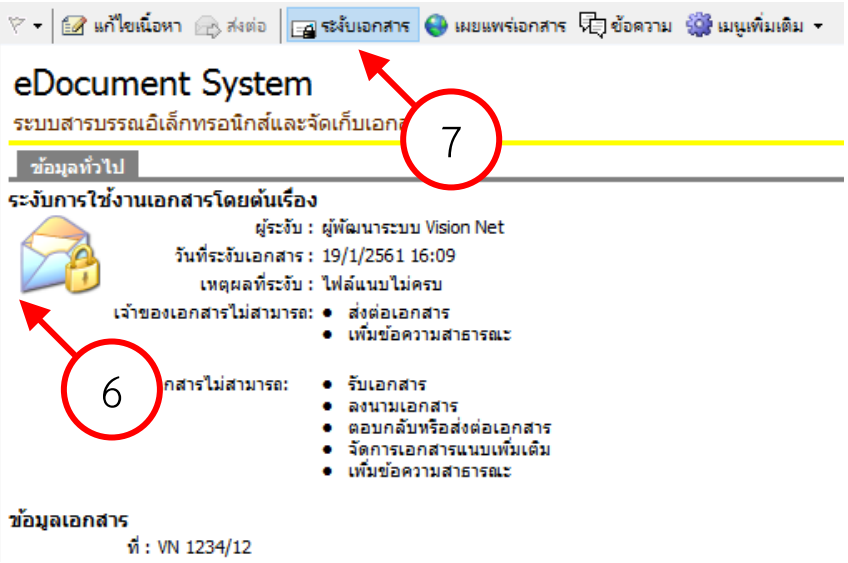

7. สามารถยกเลิก "ระงับเอกสาร" โดยกดปุมเดิมซ้ำอีกครั้งหนึ่ง จะแสดงหนาจอยืนยันคำสั่ง

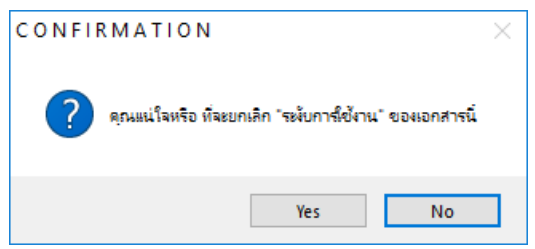

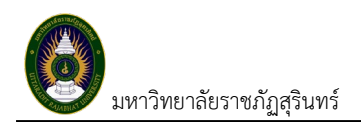

#### <span id="page-23-0"></span>**การเผยแพรเอกสาร**

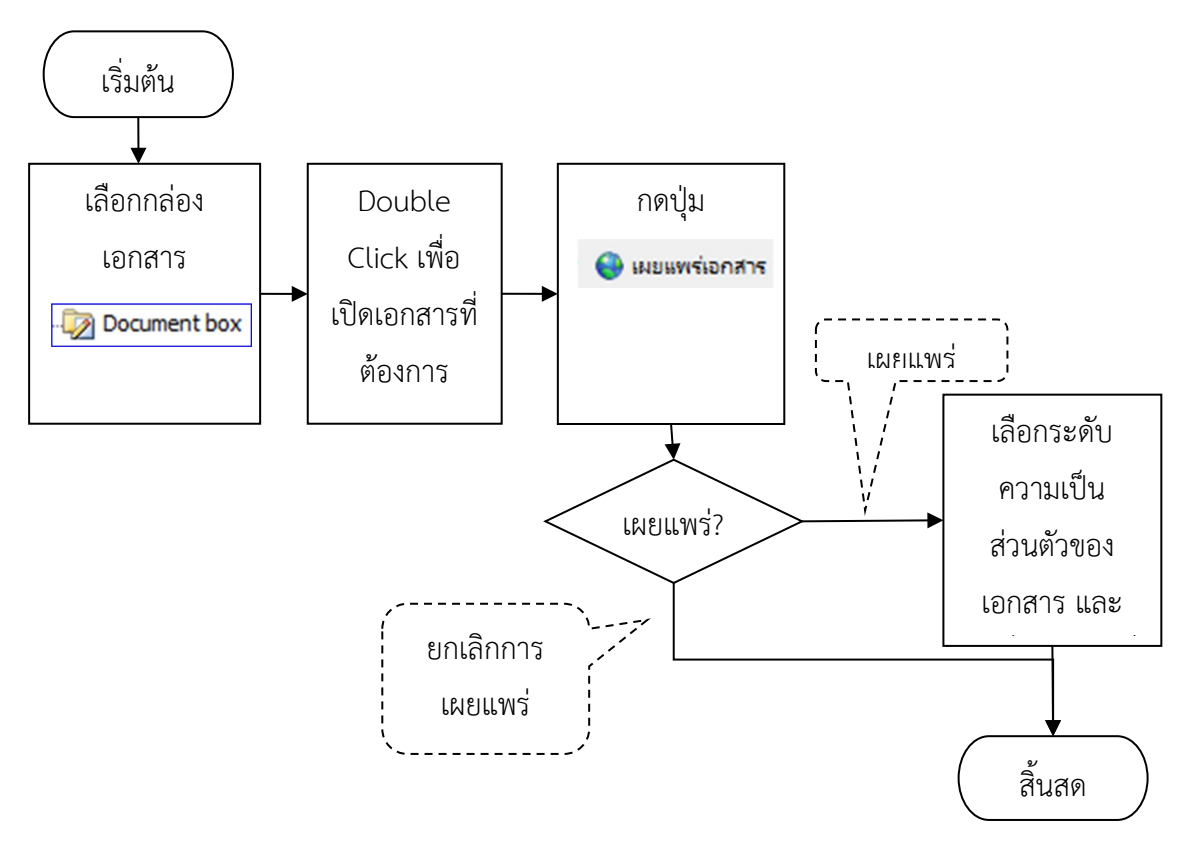

เปนการเผยแพรเอกสารโดยกำหนดใหเอกสารที่เผยแพรเปนสาธารณะ ผูที่มีสิทธิ์ใชงานระบบสารบรรณ อิเล็กทรอนิกสจะสามารถเห็นเอกสารดังกลาว มีขั้นตอนโดยสังเขปดังนี้

- 1. ไปยังกลองเอกสาร (Document box) หรือโฟลเดอร
- 2. เปดรายการที่ตองการเผยแพรเอกสาร
- 3. กดปุม "เผยแพรเอกสาร"

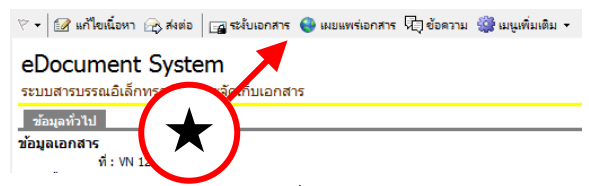

- 4. ระบบจะแสดงหนาจอ "เผยแพรเอกสาร" ใหระบุเงื่อนไขความเปนสวนตัวของเอกสาร
- 5. จากนั้นกดปุม "ยืนยัน"

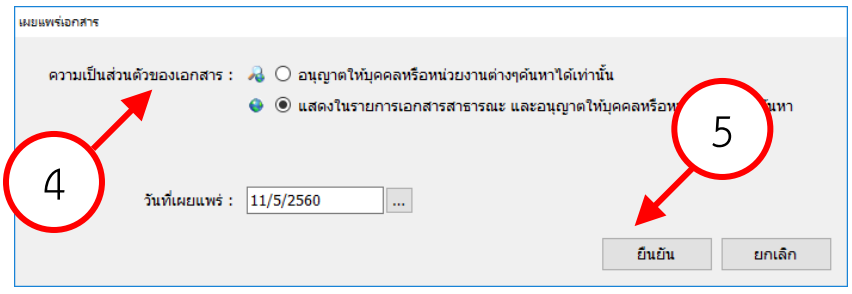

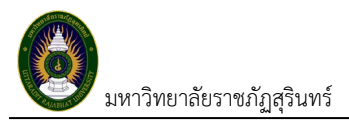

6. ระบบจะทำการเผยแพรเอกสารรฉบับนั้น และกลับสูหนาเนื้อหาเอกสารโดยจะแสดงขอความการเผยแพร

#### เอกสารใหเห็น

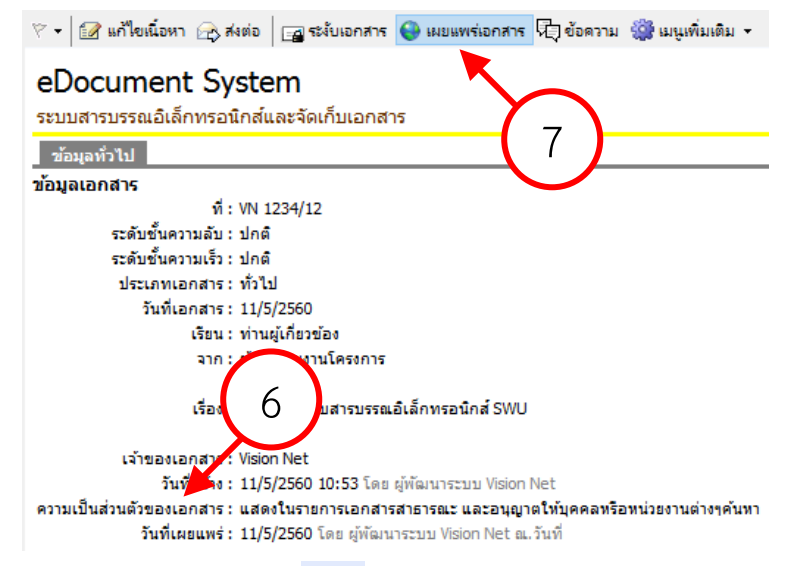

ระบบจะแสดงสัญลักษณ์การเผยแพร่เอกสาร ♥ หน้ารายการเอกสาร พร้อมทำการเผยแพร่เอกสารไปยัง

บุคคลหรือหนวยงานในกลองเอกสารเผยแพร (Public Box)

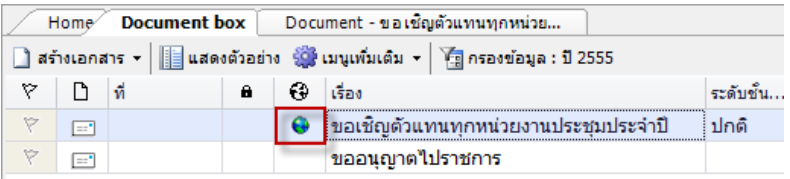

7. สามารถยกเลิก "การเผยแพร" โดยกดปุมเดิมซ้ำอีกครั้งหนึ่ง จะแสดงหนาจอยืนยันคำสั่ง

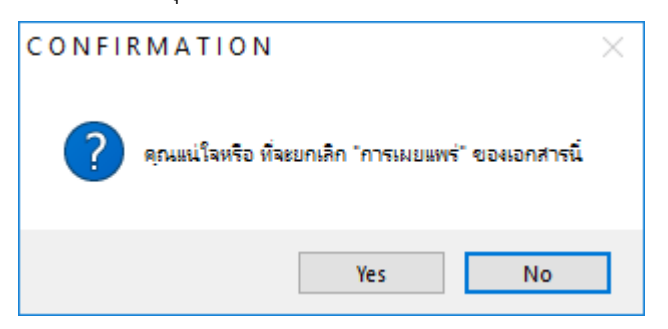

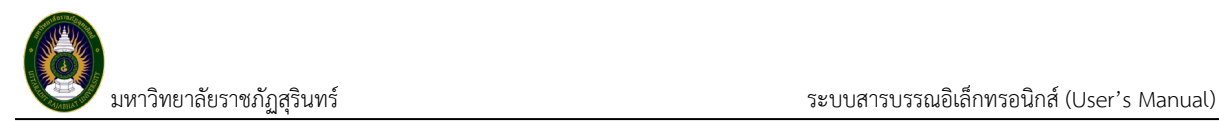

#### <span id="page-25-0"></span>**การติดตามเอกสาร**

#### <span id="page-25-1"></span>**ติดตามจากกลองเอกสารขาออก**

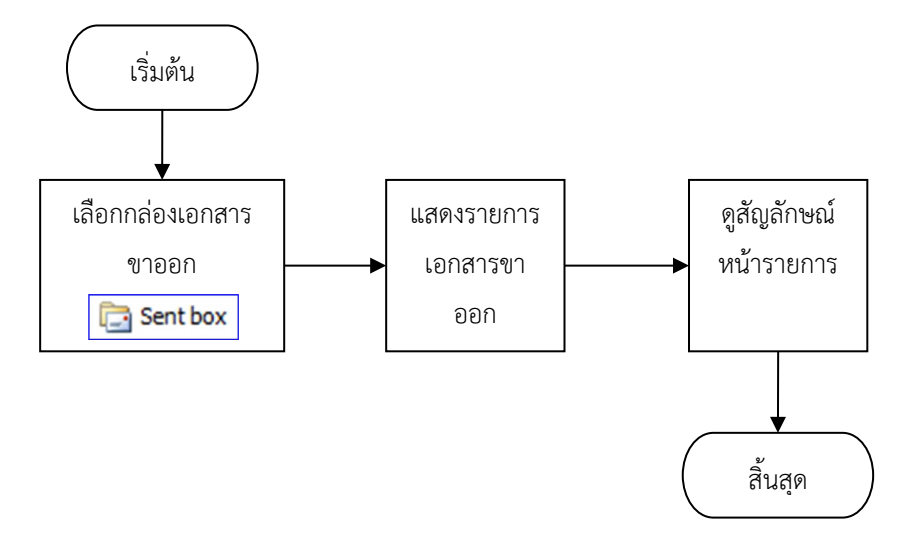

เปนการดูจากสัญลักษณสถานะการรับของผูรับในรายการเอกสารขาออก ไดแก ยังไมอาน อาน รับ และสงตอ มี ขั้นตอนโดยสังเขปดังนี้

- 1. ไปยังกลองเอกสารขาออก (Sent box) หรือโฟลเดอร
- 2. โปรแกรมจะแสดงรายการเอกสารขาออก โดยมีสัญลักษณ์หน้ารายการเอกสาร

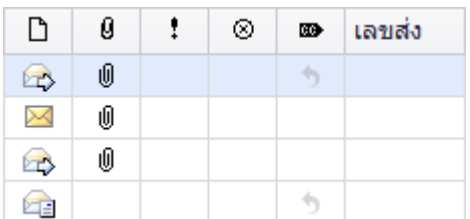

โดยจะแสดงสัญลักษณแสดงสถานะการรับของรายการเอกสารดังนี้

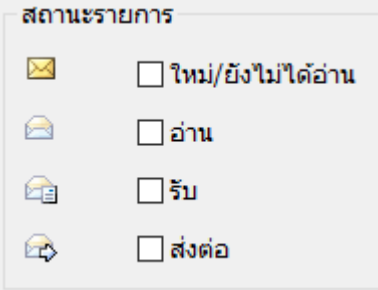

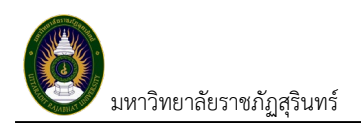

#### <span id="page-26-0"></span>**ติดตามจากทางเดินเอกสาร**

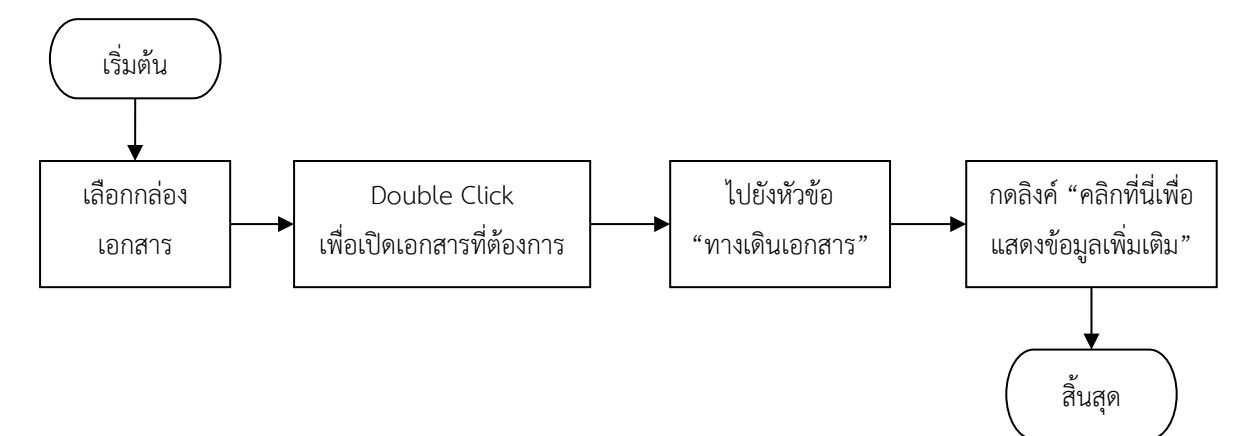

เป็นการดูการเดินของเอกสารของเอกสารหรือหนังสือตั้งแต่ต้นเรื่องจนถึงปลายทางต่าง เห็นถึงลำดับการส่ง ผู้ส่ง ก่อนหน้าและหลังของผู้รับปัจจุบันได้ มีขั้นตอนโดยสังเขปดังนี้

- 1. ไปยังกลองเอกสารหรือโฟลเดอร
- 2. เปดรายการที่ตองการดู
- 3 3. ไปยังหัวขอ "ทางเดินเอกสาร" ที่อยูทายหนา  $\Delta$ ทางเดินเอกสาร <u> ⊞ คลิกที่นี่เพื่อแสดงข้อมูลเพิ่มเ</u>
- 4. กดลิงค "คลิกที่นี่เพื่อแสดงขอมูลเพิ่มเติม"
- 5. จะแสดงเป็นกราฟต้นไม้ แถบสีเข้มจะเป็นรายการปัจจุบันที่อยู่บนทางเดินเอกสาร โดยสามารถตรวจดู ้ รายละเอียดในแต่ละรายการบนทางเดินเอกสารด้วยการกดยังรายการที่ต้องการ โปรแกรมจะเพื่อเปิดหน้าจอ แสดงรายละเอียดของรายการนั้นขึ้นมา

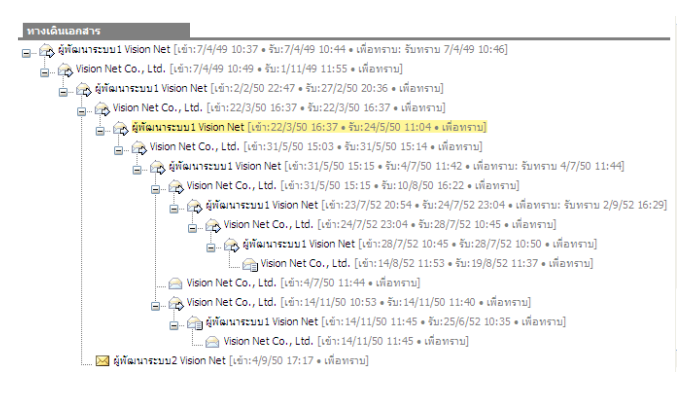

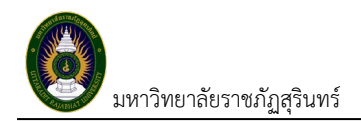

### <span id="page-27-0"></span>**การสืบคนเอกสาร**

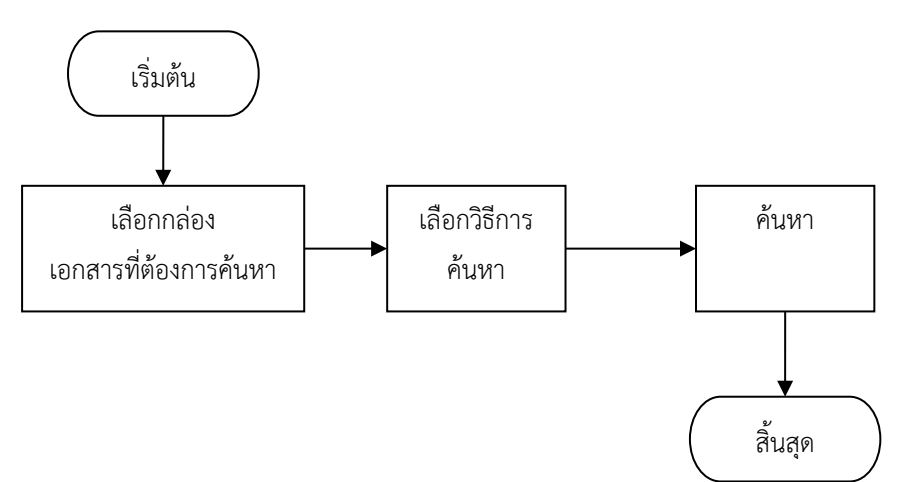

เริ่มตนการคนหาโดยเลือกกลองเอกสารหรือโฟลเดอรที่ตองการคนหา โดยมีวีธีการคนหา 3 วิธีดังนี้

#### <span id="page-27-1"></span>**คนหาอยางงาย** (Find)

- 1. ไปยังกลองเอกสารหรือโฟลเดอร
- 2. ไปยังชองคนหาที่อยูมุมบนขวามือของโปรแกรม

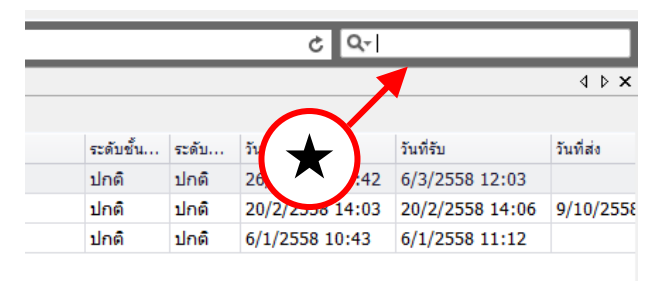

- 3. กรอกคำที่ตองการคนหาลงในชอง จากนั้นกดปุม enter บนแปนพิมพ
- 4. ระบบจะทำการแสดงผลจากการคนหาขึ้นที่รายการเอกสารในกลองที่คุณเลือก
- 5. สามารถคลิกที่สัญลักษณ "แวนขยาย" หนาชองกรอกเพื่อเปดเมนูกำหนดขอบเขตการคนหา

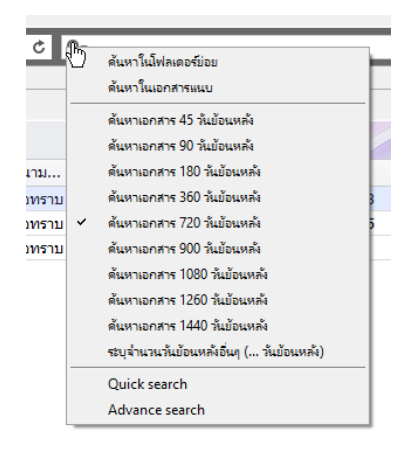

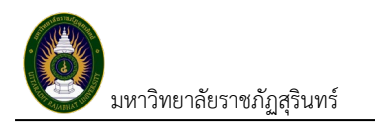

#### <span id="page-28-0"></span>**คนหาอยางเร็ว (**Quick Search**)**

- 1. ไปยังกลองเอกสารหรือโฟลเดอร
- 2. คลิกขวา แล้วเลือกเมนู "Quick Search"

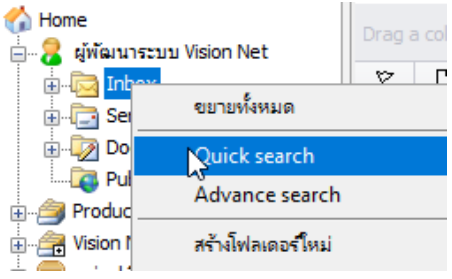

3. จะเปิดหน้าจอเพื่อระบุเงื่อนไขการค้นหา โดยระบุเงือนไขการค้นหา เช่น คำค้น เลือกว่าค้นหาในเอกสารแนบ หรือไม (ถาเลือก ระบบจะคนหาชากวาปกติ) และชวงวันที่ตองการคนหา

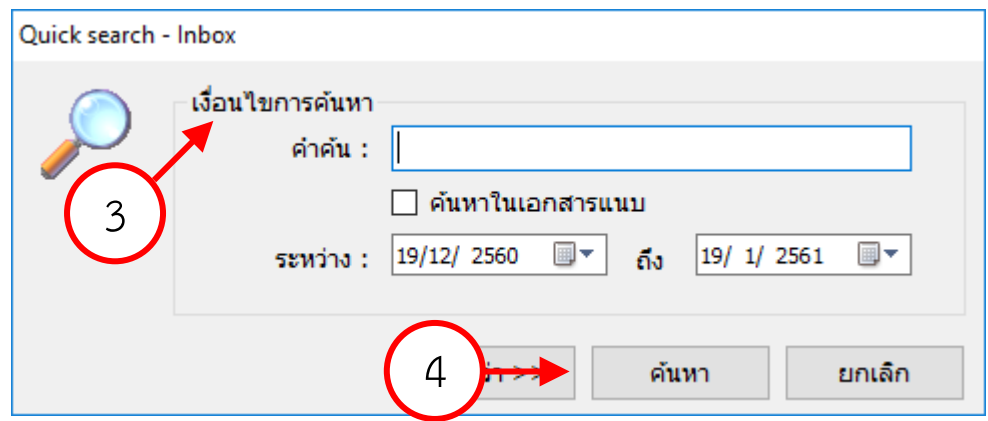

- 4. กดที่ปุม "คนหา" กรณีที่พิมพอยูในชองคนหาสามารถกดปุม enter บนแปนพิมพได
- 5. ระบบจะทำการแสดงผลจากการคนหาขึ้นที่รายการเอกสารในกลองที่คุณเลือก

#### <span id="page-28-1"></span>**คนหาแบบกาวหนา** (Advance Search)

- 1. ไปยังกลองเอกสารหรือโฟลเดอร
- 2. คลิกขวา แล้วเลือกเมนู "Advance Search"

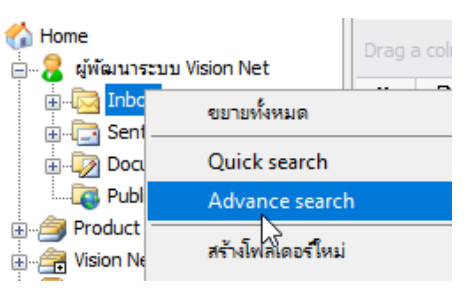

3. จะเปดหนาจอเพื่อระบุเงื่อนไขการคนหา

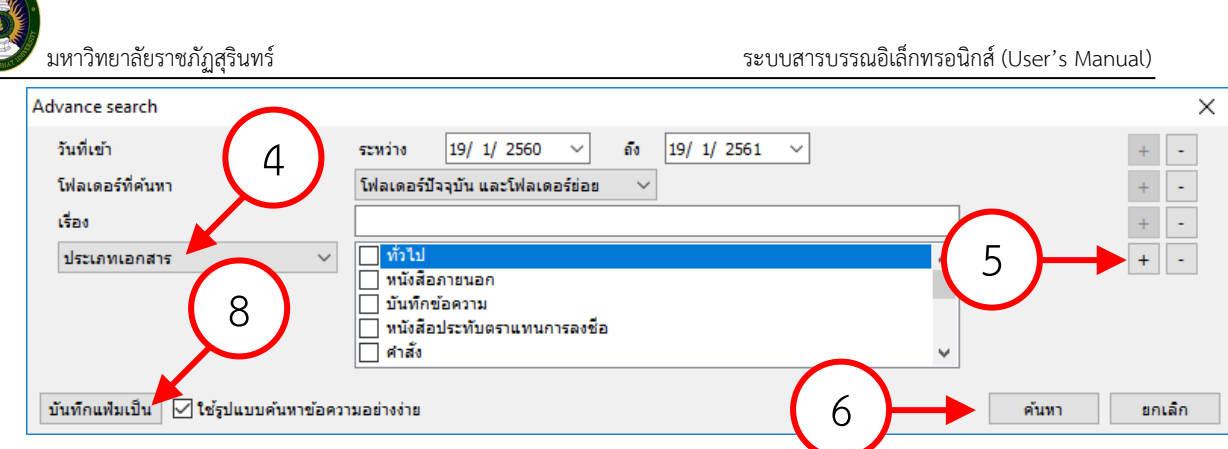

- 4. ระบุเงือนไขการคนหาไดเองโดยการเลือกตัวเลือกหนารายการ
- 5. เพิ่มและลดเงื่อนไขดวยการกดปุมทายเงื่อนไข
	- 5.1. ปุมเครื่องหมายบวก (+) เปนการเพิ่มเงือนไขใหม
	- 5.2. ปุมเครื่องหมายลบ (-) เปนการลบเงือนไขรายการที่กดปุม
- 6. กดที่ปุม "คนหา"
- 7. ระบบจะทำการแสดงผลจากการคนหาขึ้นที่รายการเอกสารในกลองที่คุณเลือก
- 8. สามารถบันทึกเงื่อนไขที่เลือกโดยกดปุม "บันทึกแฟมเปน"